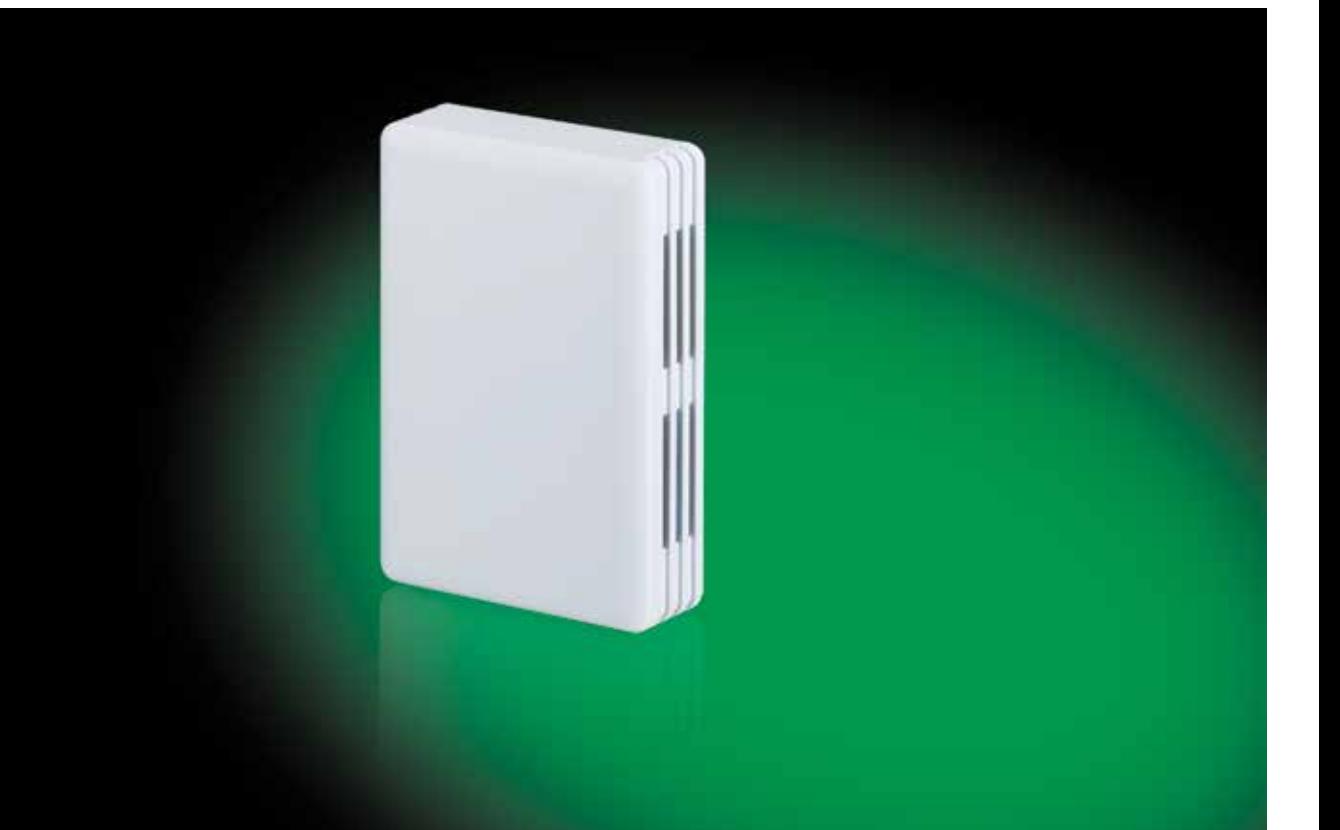

# ABB i-bus® KNX KNX/EnOcean Gateway Product Manual

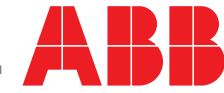

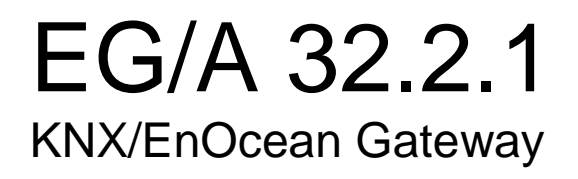

Application's Program Version: 2.6 Plugin's Version: 1.0.0.13

# User's Manual

Issue Date: 06/2014 r1.5 eng

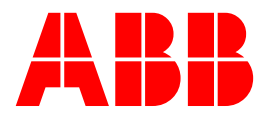

Gateway for integration of EnOcean devices into KNX TP-1 (EIB) control systems and vice versa.

## **Important:**

**The KNX/EnOcean Gateway sends its data within the 868 frequency band which is approved for EnOcean in the European Union incl. Switzerland, Turkey & Norway.**

Further details can be found in the EnOcean Radio Approval Overview (see external [link\)](http://www.enocean.com/fileadmin/redaktion/pdf/tec_docs/EnOcean_Radio_Approvals_Overview_May2014.pdf).

**Please ensure that the product is suitable for application in the intended country of final installation and use before purchase.**

Order Codes: **KNX/EnOcean Gateway 2CDG 120 047 R0011**

# **INDEX**

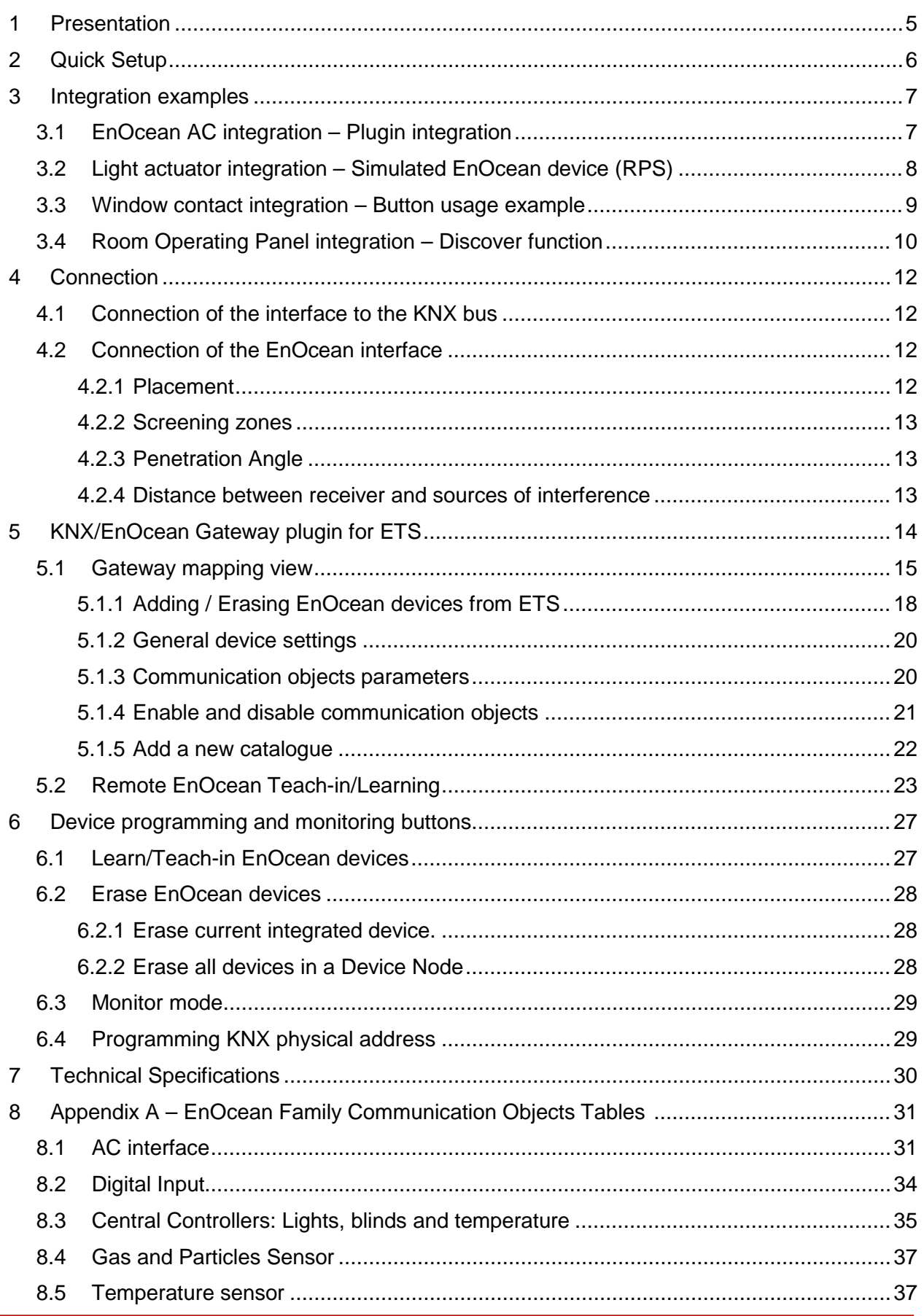

3 / 48

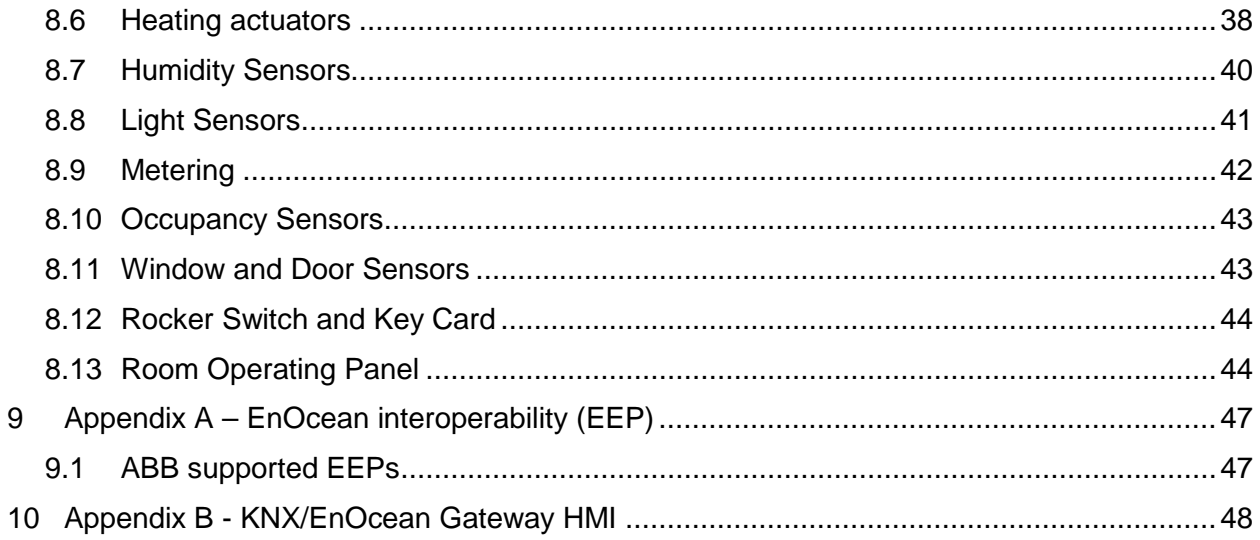

# <span id="page-5-0"></span>1 Presentation

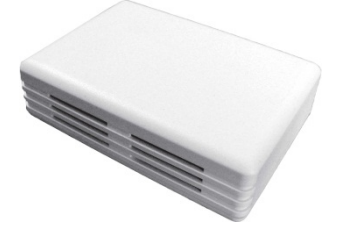

The ABB KNX/EnOcean Gateway allows a complete and natural integration of EnOcean devices into KNX control systems and vice versa.

Main features:

- Reduced dimensions.
- Quick and easy installation.
- External power not required. Supplied through the KNX bus.
- Fully bidirectional.
- Supporting up to 253 KNX communication objects.
- Up to 32 simultaneous channels (or device nodes) and up to 5 devices (internal or linked) per channel.
- Fast and easy integration with ABB EnOcean Gateways for air conditioning.
- Easy way to add new EnOcean devices through our catalogue file.
- Internal LCD to setup/monitor EnOcean devices.
- EnOcean devices quality signal reception shown in the gateway LCD.
- Intuitive and easy setup thanks to the ETS plugin with no need of any external software.
- Multiple objects for control and status (bit, byte, characters…) with KNX standard datapoint types.
- Status objects for every control available.

# <span id="page-6-0"></span>2 Quick Setup

- 1. Import the Product ABB KNX/EnOcean Gateway EG/A 32.2.1 in the ETS.
- 2. Add the Gateway to your ETS Project.
- 3. Connect the Gateway to the KNX Bus.
- 4. Program with the ETS the physical address and the empty Application program, of the Gateway. Thereby the file of the available EnOcean devices (\*.ike) will be loaded into the gateway, Details see section [4](#page-12-0)
- 5. Open the gateway parameters in the ETS.
- 6. Click the button "Add Device Node".
- 7. In the following window, click on the button "Discover Device". a) Wait until the progress bar "Discovering devices (press Teach button)" appears at the left bottom of the window.
	- b) Push the Teach button on the EnOcean Device you want to connect. The Progress bar disappears and the appropriate device data fades in.
	- c) By pushing the button ... Add Device Node " the device gets integrated.

For every following EnOcean device repeat steps 5 and 6.

With this approach for setup only the standard communication objects will be visible/active in the ETS. If you need other communication objects or want to modify the standard communication objects you can do this with the ETS plugin. For details see section [5.](#page-14-0)

- 8. In the ETS you can now connect the communication objects of the EnOcean devices to your group addresses.
- 9. Download the application program to the Gateway.
- 10. Place the EnOcean devices at their destination point and test their functionality (signal strength) You can use the i-bus Tool (www.abb.com/knx) for testing of the function and the signal strength.

Recommendation:

With a radius of 5m around the gateway the EnOcean devices should be certainly discovered.

At a signal strength < -80 dBm (< 30% signal strength) you have to connect the device to an additional gateway.

# <span id="page-7-0"></span>3 Integration examples

In order to show how you can use our gateway with EnOcean products and how they can be monitored and controlled through KNX, or vice versa (from KNX to EnOcean), next you have different examples showing different integration scenarios.

<span id="page-7-1"></span>3.1 EnOcean AC integration – Plugin integration

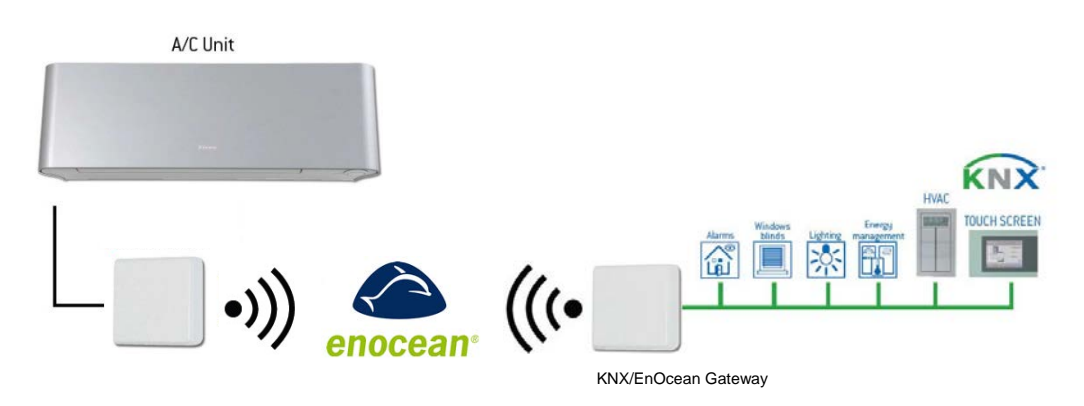

**Figure 3.1** KNX/EnOcean Gateway and EnOcean Air Conditioner integration example

Next, there is a step by step example on how to integrate EnOcean AC interfaces into KNX through our gateway.

- 1. Connect KNX/EnOcean Gateway to the KNX bus and check EnOcean devices location. (see section [4.2\)](#page-12-2)
- 2. Open the KNX/EnOcean Gateway plugin in the ETS and click on the **Add Device Node** button.
	- a. Select the first option to integrate a physical EnOcean device (already selected by default).
	- b. Select "Air Conditioner Interfaces" in the family device list.
	- c. Select the AC interface that you want to integrate and control from KNX.
	- d. Click on *Add Device Node* button (the window will be closed).
- 3. Select the communication objects to be used in the node tree and other parameters in the **Gateway mapping** tab. This step can be omitted if working with the default objects and parameters.
- 4. Move to the **Remote EnOcean Teach-in/Learning** tab.
	- a. Click on the **Download Parameters** button (a message window will pop-up indicating process progress).
	- b. Push the arrow in the **Learn** column.
	- c. In the EnOcean AC interface (Third party manufacture product), set profile F using the rotary switch and press the teach-in button (PB1).
- d. Press the **Download chip IDs** button to download the chip ID information into the KNX/EnOcean Gateway.
- 5. Close the plugin (all changes will be saved).
- 6. Use ETS to setup proper KNX group addresses for each communication object and also a proper KNX physical address for KNX/EnOcean Gateway.
- 7. Download current KNX configuration to the gateway as with any other KNX product.
- 8. EnOcean AC interface and the KNX/EnOcean Gateway are linked and ready to be used.
- <span id="page-8-0"></span>3.2 Light actuator integration – Simulated EnOcean device (RPS)

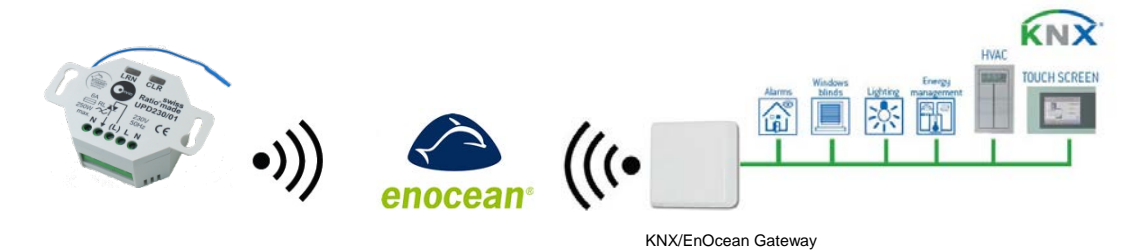

**Figure 3.2** KNX/EnOcean Gateway and light actuator integration example

Below there is an example on how to integrate an EnOcean light actuator controlled into KNX through our gateway.

- 1. Connect KNX/EnOcean Gateway to the KNX bus and check EnOcean devices location.
- 2. Open the KNX/EnOcean Gateway plugin in the ETS and click on the **Add Device Node** button.
	- a. Select the second option to simulate an EnOcean device.
	- b. Select "Rocker Switch & Key Card" in the family device list.
	- c. Select the "2-button Rocker Light and Blind Control".
	- d. Click on *Add Device Node* button (the window will be closed).
- 3. Select the communication objects to be used in the node tree and other parameters in the **Gateway mapping** tab. This step can be omitted if working with the default objects and parameters.
- 4. Move to the **Remote EnOcean Teach-in/Learning** tab.
	- a. Click on the **Download Parameters** button (a message window will pop-up indicating process progress).
	- b. Push the arrow in the **Learn** column (a pop-up window will appear).

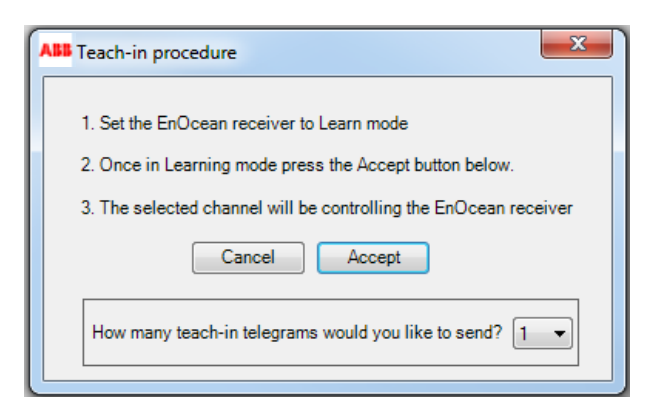

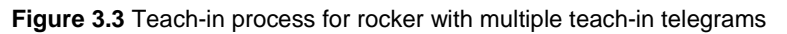

- c. Select the number of telegrams the EnOcean light actuator needs to be Teach-in. Check your EnOcean device manual for more information.
- d. Set the EnOcean device you want to use in learning mode.
- e. Press the **Accept** button. The selected number of telegrams in the dropdown menu will be sent to the EnOcean device.
- 5. Close the plugin (all changes will be saved).
- 6. Use ETS to setup proper KNX group addresses for each communication object and also proper KNX physical address for KNX/EnOcean Gateway.
- 7. Download current KNX configuration to the gateway as with any other KNX product.
- 8. The EnOcean device (the light actuator in this case) and the KNX/EnOcean Gateway are linked and ready to be used together with the KNX installation.
- <span id="page-9-0"></span>3.3 Window contact integration - Button usage example

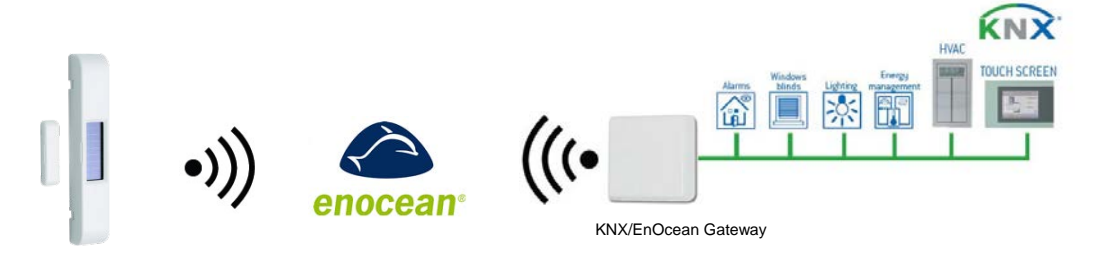

**Figure 3.4** KNX/EnOcean Gateway and Window Contact integration example

In order to see an example, we are going to proceed with the integration of an EnOcean Window contact. In this case, chipID information is set up using the gateway buttons and not the plugin.

- 1. Connect KNX/EnOcean Gateway to the KNX bus and check EnOcean devices location.
- 2. Open the KNX/EnOcean Gateway plugin in the ETS and click on the **Add Device Node** button.
- a. Select the first option to integrate a physical EnOcean device (already selected by default).
- b. Select "Window and Door Sensor" in the family device list.
- c. Select the "Window Contact" in the device list.
- d. Click on *Add Device Node* button (the window will be closed).
- 3. Select the communication objects to be used in the node tree and other parameters in the **Gateway mapping** tab. This step can be omitted if working with the default objects and parameters.
- 4. Move to the **Remote EnOcean Teach-in/Learning** tab.
	- a. Click on the **Download Parameters** button (a message window will pop-up indicating process progress).
- 5. Close the plugin (changes will be saved automatically).
- 6. Use ETS to setup proper KNX group addresses for each communication object and also proper KNX physical address for KNX/EnOcean Gateway.
- 7. Download current KNX configuration to the gateway as with any other KNX product.
- 8. Use the Up/Down arrows in the KNX/EnOcean Gateway to get to the Node where the device is placed in. Finally you only have to link the EnOcean Window Contact by pressing the KNX/EnOcean Gateway Learn/Teach-in button (an "L" appear in the LCD) and pressing the Teach-in button in the Window Contact (labeled as LRN in some devices).
- 9. The EnOcean device (the windows contact in this case) and the KNX/EnOcean Gateway are linked and ready to be used together with the KNX installation.

### <span id="page-10-0"></span>3.4 Room Operating Panel integration - Discover function

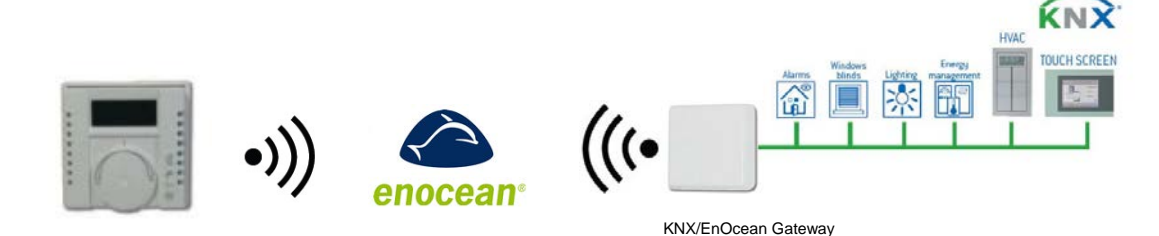

**Figure 3.5** KNX/EnOcean Gateway and Rocker integration example

In this example, we are going to proceed with the integration of an EnOcean Room Operating Panel. In this case, device type selection and chipID information is stored automatically.

- 1. Connect KNX/EnOcean Gateway to the KNX bus and check EnOcean devices location.
- 2. Open the KNX/EnOcean Gateway plugin in the ETS and click on the **Add Device Node** button.
- a. Select the first option to integrate a physical EnOcean device (already selected by default).
- b. Check the *Add Chip Id automatically* check box.
- c. Click on **Discover Device** button.
- d. Press the Teach-in/Learn button of the Room Operating Panel. Device family and EnOcean device will be selected automatically.
- e. Click on **Add Device Node** button (the window will be closed).
- 3. Select the communication objects to be used in the node tree and other parameters in the **Gateway mapping** tab. This step can be omitted if working with the default objects and parameters.
- 4. Move to the **Remote EnOcean Teach-in/Learning** tab.
	- a. Click on the **Download Parameters** button (a message window will pop-up indicating process progress).
- 5. Close the plugin (changes will be saved automatically).
- 6. Use ETS to setup proper KNX group addresses for each communication object and also proper KNX physical address for KNX/EnOcean Gateway.
- 7. Download current KNX configuration to the gateway as with any other KNX product.
- 8. The EnOcean device (the Room Operating Panel in this case) and the KNX/EnOcean Gateway are linked and ready to be used together with the KNX installation.

# <span id="page-12-0"></span>4 Connection

## <span id="page-12-1"></span>4.1 Connection of the interface to the KNX bus

Disconnect power of the KNX bus. Connect the interface to the KNX TP-1 (EIB) bus using the KNX standard connector (red/grey) of the interface, respect polarity and then reconnect power of the KNX bus.

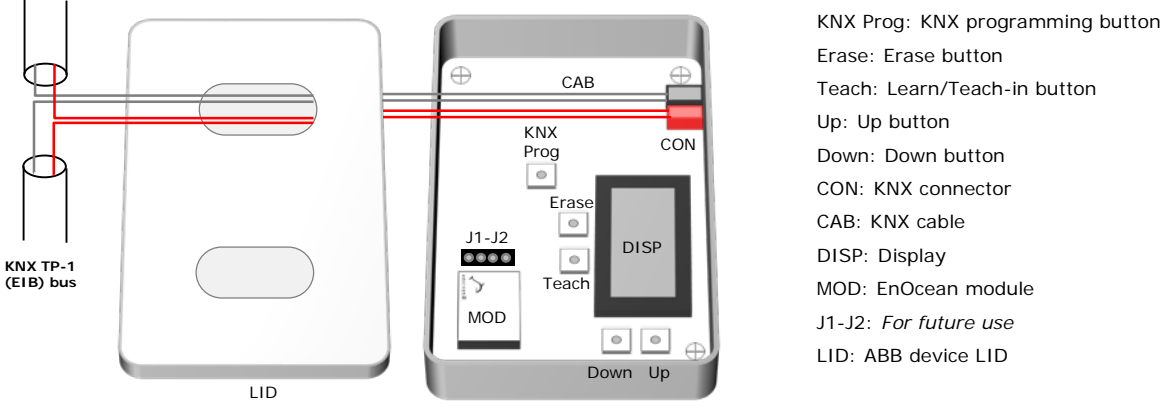

**Figure 4.1** Device description and connection to KNX bus

<span id="page-12-4"></span>Then it will start an initialization process, KNX/EnOcean Gateway will be printed on the ABB device display for a few seconds (see the location of the display in **[Figure 4.1](#page-12-4)**). The normal operation starts when display turns OFF.

It is important to bear in mind that changes made during the initialization process will not have effect until it finishes.

# <span id="page-12-2"></span>4.2 Connection of the EnOcean interface

EnOcean protocol runs in a wireless mode, so no wiring is needed during the connection stage. To connect EnOcean devices with the KNX/EnOcean Gateway EnOcean interface, please follow instructions in this manual and recommendation below.

### <span id="page-12-3"></span>4.2.1 Placement

The ABB interface antenna has a better sensibility when the device is placed vertically, and therefore this is the preferred position when placed (antenna zone should be located in the bottom side, floor side, once the device is fixed to the wall).

The coverage distance (see Table 4.1) of the signal emitted by the ABB, or by any other EnOcean device, is determined by the room geometry and where they are placed. As an example, long narrow corridors with wide walls are an adverse situation. People or other obstacles can reduce the coverage distance too. Therefore, is advised to always think in the worst possible scenario to decide the placement of the device to ensure a good stability in the radio system.

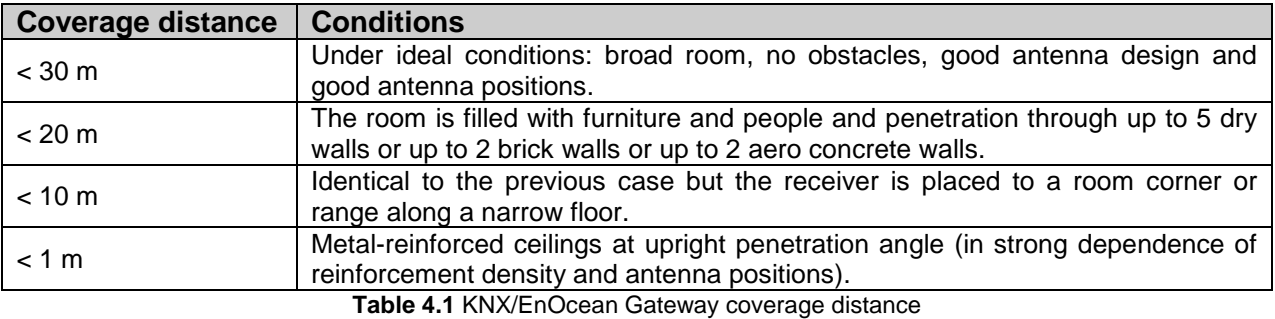

#### <span id="page-13-0"></span>4.2.2 Screening zones

It is important not to place the device in a place where the airwaves must go through a metallic object as they create a screening zone where the receivers are not going to be able to receive the EnOcean telegrams. This situation is shown in [Figure 4.2a](#page-13-3).

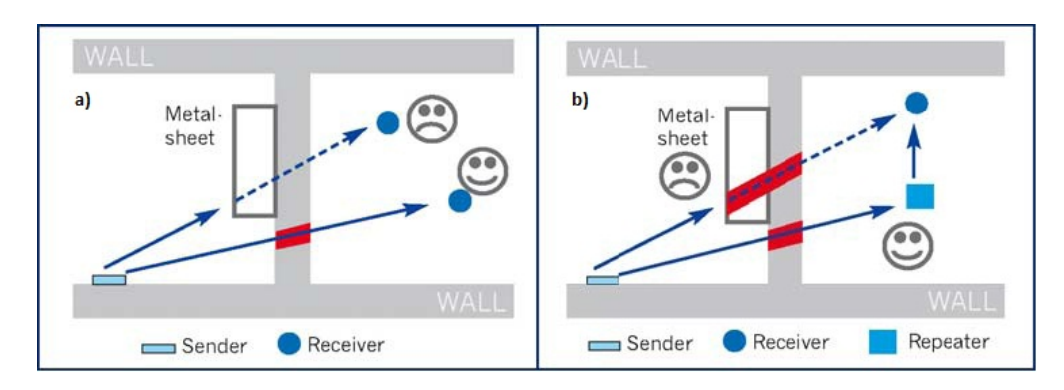

**Figure 4.2** a) Screening zone b) Solution with a repeater

<span id="page-13-3"></span>The situation of one of the receivers does not allow it to receive the transceiver telegrams. To solve this situation the use of a additional Gateway outside the screening zone [\(Figure 4.2b](#page-13-3)) is recommended.

#### <span id="page-13-1"></span>4.2.3 Penetration Angle

This is the angle in which the airwaves reach a certain object they need to go through. The transmission to the other side of the object would be better as this angle gets closer to 90º, being this the best transmission situation.

In [Figure 4.3a](#page-13-4) a receiver in a situation where the penetration angle is too close to  $0^{\circ}$  is shown. The solution to that problem can be seen in [Figure 4.3b](#page-13-4) using a gateway in a different position.

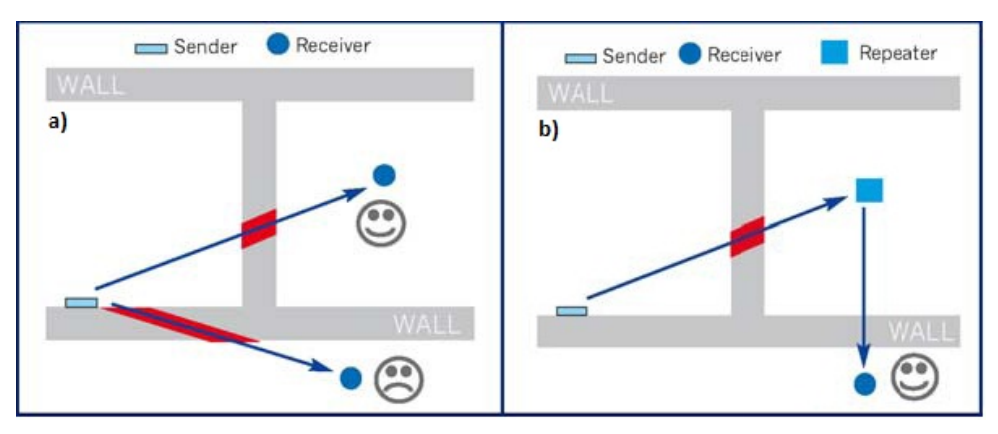

**Figure 4.3** a) Penetration angle b) Solution with a repeater

#### <span id="page-13-4"></span><span id="page-13-2"></span>4.2.4 Distance between receiver and sources of interference

The distance between EnOcean receivers, as it is the ABB and other transmitters (e.g. GSM / DECT / wireless LAN) or high frequency sources of interference (computers, audio and video equipment) should be higher than 50 centimeters.

However, EnOcean transmitters can be installed next to any other high-frequency transmitters without any problem.

# <span id="page-14-0"></span>5 KNX/EnOcean Gateway plugin for ETS

KNX/EnOcean Gateway is a fully compatible KNX device which must be configured and setup using standard KNX tool ETS and our specific plugin.

ETS product data for this device and the specific plugin can be downloaded from:

#### [www.abb.com/knx](http://www.abb.com/knx)

Once the database is imported, the plugin can be accessed when editing parameters. To get access to parameters edition you can right click on the gateway icon in the device tree (see [Figure 5.1\)](#page-14-1) and then select *Edit Parameters*. Another option would be to click on the **Parameters** tab, located in the project screen, and then pressing the specific parameter dialog (see [Figure 5.2\)](#page-14-2).

| All Devices<br>O Dynamic Folders         | Device: 15.15.255 EG/A32.2.1 KNX/EnOcean Gateway |
|------------------------------------------|--------------------------------------------------|
| 15.15.255 EG/A32.2.1 KNX/EnOcean Gateway |                                                  |
|                                          | <b>Edit Parameters</b>                           |
|                                          | Download                                         |
|                                          | Unload                                           |
|                                          | Info                                             |
|                                          | <b>Reset Device</b>                              |

**Figure 5.1** ETS Project managing screen

<span id="page-14-1"></span>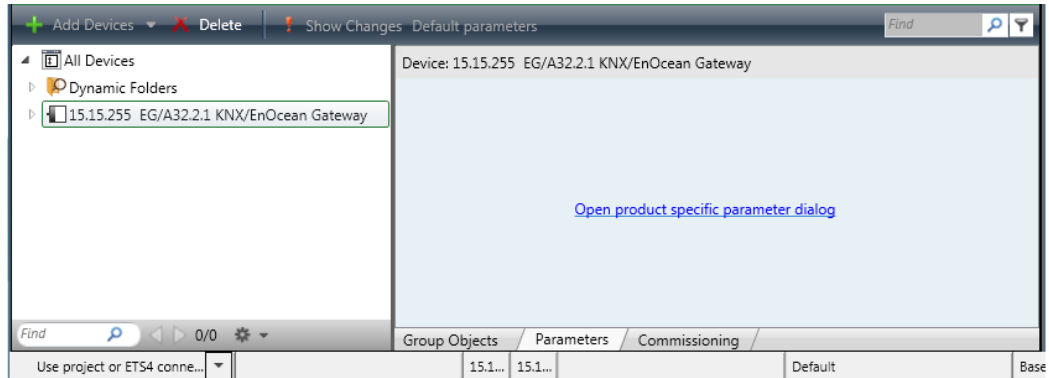

**Figure 5.2** ETS Project managing screen

<span id="page-14-2"></span>KNX/EnOcean Gateway plugin is divided in 2 main sections: Gateway mapping and Remote EnOcean Teach-in (see [Figure 5.3\)](#page-15-1). By default, users will be always directed to the Gateway mapping view.

#### <span id="page-15-0"></span> $5.1$ Gateway mapping view

In this section, users will be able to add, erase and manage devices and their parameters. In [Figure 5.3](#page-15-1) different available options are shown.

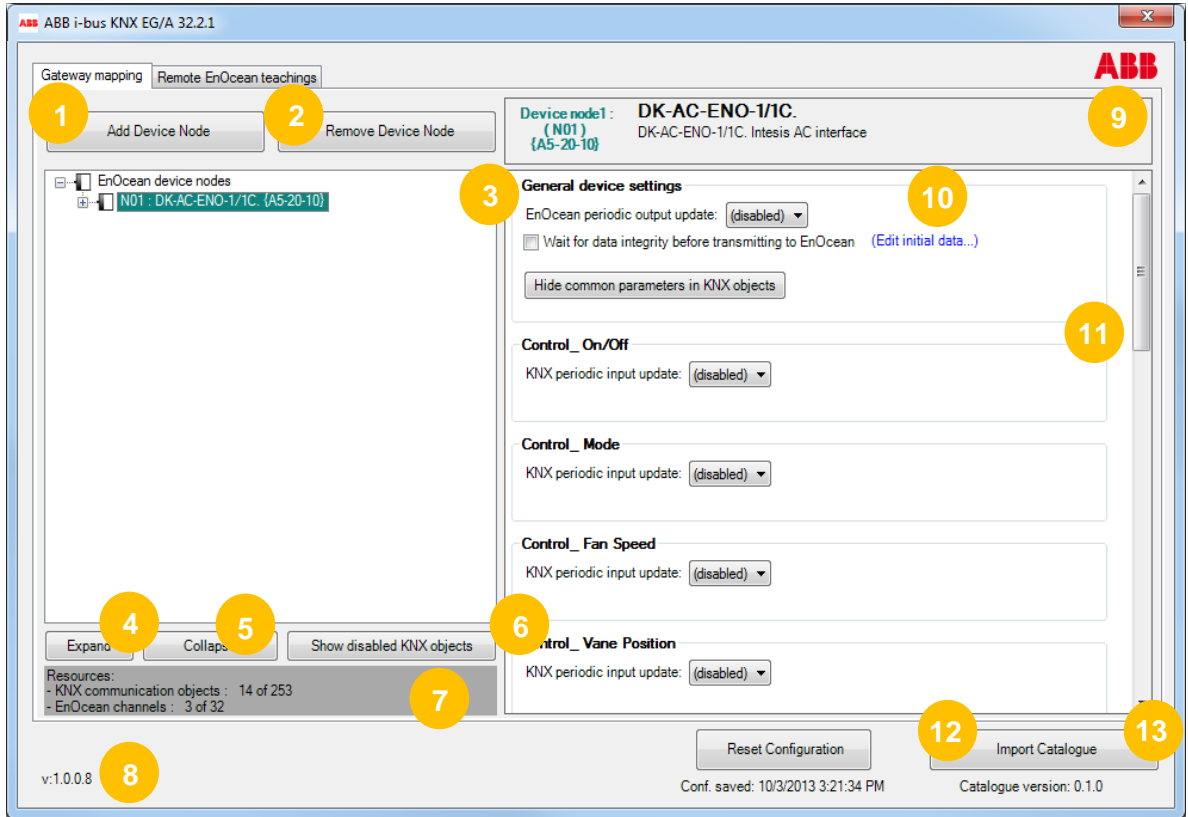

**Figure 5.3** Plugin Gateway mapping screen

<span id="page-15-1"></span>**Add Device Node:** Adds a new EnOcean device (in detail in section [0\)](#page-17-0).

**Remove Device Node:** Removes an EnOcean device selected from the list (in detail in section [0\)](#page-17-0).

**EnOcean device nodes list (Plugin-tree view):** List of EnOcean devices added and their communication objects. Communication objects can be enabled or disabled directly from this list (in detail in section [5.1.4\)](#page-21-0)

**Expand:** Expands the list of devices and communication objects.

**Collapse:** Hides the list of devices and communication objects.

**Hide/Show disabled KNX objects:** Allows showing or hiding all the disabled objects. This is useful to easily see only all the enabled communication objects and manage them.

**2**

**4**

**5**

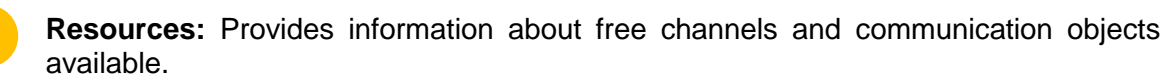

- **a. KNX communication objects:** KNX communication objects used from total.
- **b. EnOcean channels:** Channels used from total available.<sup>[1](#page-16-0)</sup>
- **8**

**7**

**Plugin version:** It indicates the current plugin version.

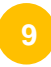

**EnOcean Device:** Name/type of the selected device (as it appears in the LCD screen).

**10**

**General device settings:** General parameters values of the integrated device. More details in section [5.1.2.](#page-20-0)

In case that the added device needs/has the option of setting some initial values, you can click on the *Edit initial data…* link. When clicking, new windows will pop-up showing editable parameters. In this same window, there is also a link to the EEP specification document, so field value specifications for each parameter can be found.

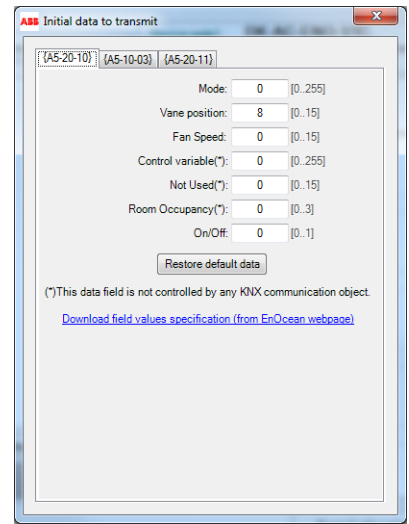

**Figure 5.4** Initial data to transmit screen

**KNX communication objects settings:** List of editable parameters for enabled communication objects. More details about communication object settings can be found in section [5.1.3](#page-20-1) .

**12**

**11**

**Reset configuration:** Resets current configuration erasing all nodes and communication objects in the project. Text below the button indicates when the last configuration was saved.

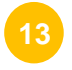

**Import catalogue:** Imports an IKE file with all available EnOcean devices. Text below the button indicates current catalogue version.

<span id="page-16-0"></span><sup>1</sup> All EnOcean devices occupy 1 channel except AC interfaces, which occupy 3 channels. -

**2**

**3**

**5**

-

#### 5.1.1 Adding / Erasing EnOcean devices from ETS

The *Add Device Node* button adds new EnOcean devices to be simulated or integrated into KNX. When clicking on the *Add Device Node* button, a new window pops-up (see **[Figure 5.5](#page-18-0)**).

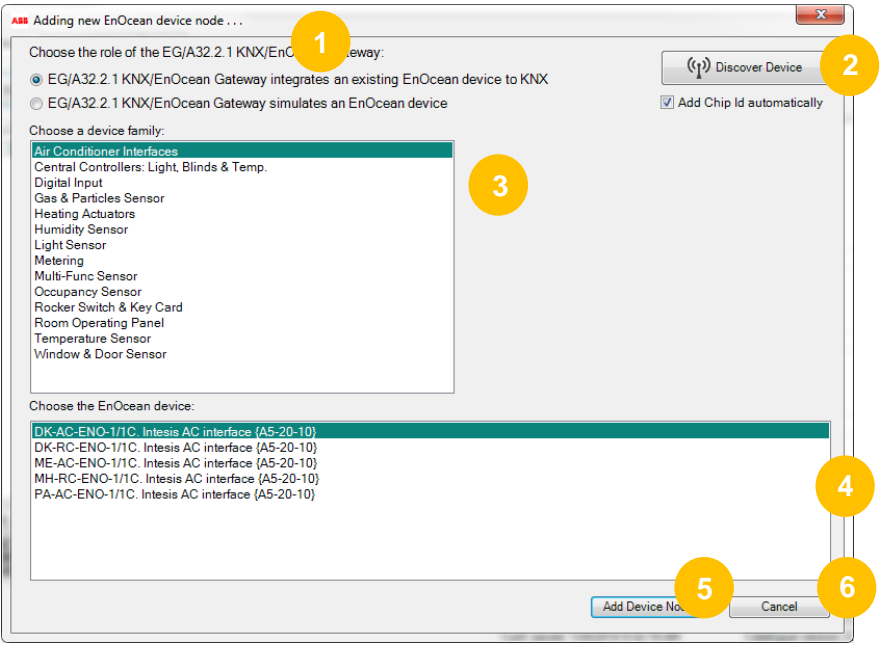

**Figure 5.5** Add device pop up screen

<span id="page-18-0"></span>**KNX/EnOcean Gateway role:** Select one of the radio buttons to get integration from KNX to EnOcean or from EnOcean to KNX.

**The KNX/EnOcean integrates an existing EnOcean device to KNX:** Adds a new physical EnOcean device to the current configuration.

**The KNX/EnOcean simulates an EnOcean device:** Adds a new simulated EnOcean device. *An EnOcean device is simulated from KNX (e.g. An EnOcean window contact could be simulated by using a KNX binary input contact).*

**Discover device:** Click on the *Discover device* button and on the Teach-in/learning button of your EnOcean device. This will automatically select your device from the ones in the list<sup>[2](#page-18-1)</sup> and will add the ChipID information<sup>[3](#page-18-2)</sup>. If you want to add the Chip ID automatically, please check the *Add Chip ID automatlically* check box.

**Choose a family device:** Select the group from the list that owns the EnOcean device to be integrated to find the proper device faster and in an easy way.

**Choose the EnOcean device:** Select the EnOcean device to be integrated from the list.

**Add device:** Adds the selected EnOcean device.

<span id="page-18-2"></span> $3$  This is not available for the rocker buttons and the AC devices. In these cases you will need to use the standard teach-in/learn process in the *Remote EnOcean Teach-in* tab of this same plugin.

<span id="page-18-1"></span> $2$  In some cases, the application is not capable of establishing a one-to-one relation. In these cases, user only has to decide which is the precise device, but doesn't have to look for the whole catalogue, as a preselecting is done by the plugin.

#### **i-bus®KNX EG/A 32.2.1 User's manual r1.5 eng**

**Cancel:** Cancel the process.

The process to add a device is quite simple and can be done in two different ways:

a. Manually: You only have to look into the list for the EnOcean device family of the device to be added, then select the device and finally click on the *Add Device Node* button.

To add new devices just repeat the process as many times as EnOcean devices you want to integer or simulate.

b. Remotely: Press *Discover Device* button on the plugin and then press the Teachin/learning (LRD) button on the EnOcean device that you want to integrate.

Remember that this function is only available for the integration of EnOcean devices and not for the simulation scenario.

Please, keep in mind that rocker buttons need a specific operation when Teach-in, as A0 button of the rocker needs to be pushed to ensure proper switch position is configured (see [Figure 5.6\)](#page-19-0).

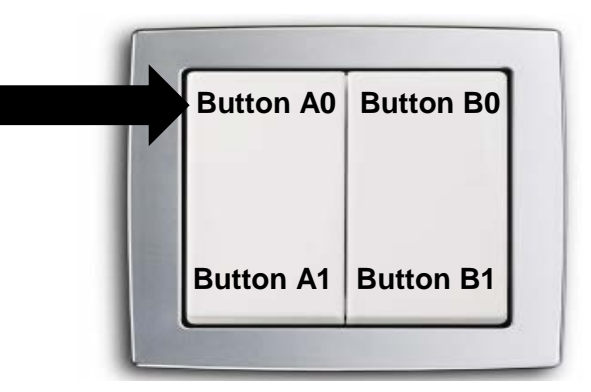

**Figure 5.6** Indication on a rocker ChipID addition

<span id="page-19-0"></span>To add another device, click again on the teaching/learning (LRD) button. Once you finish adding devices, click on the Done button if you don't want to wait for the countdown to finish.

To **erase** an EnOcean device you have to select it in the plugin tree-view and click on the *Remove Device Node* button. The plugin will ask you for confirmation.

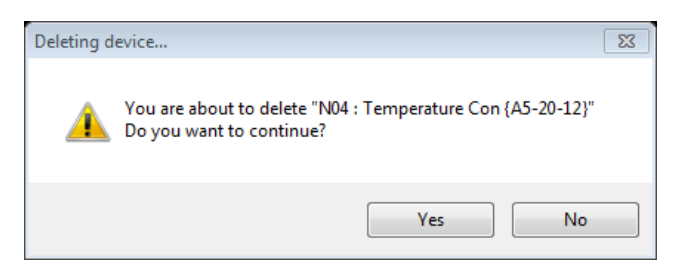

**Figure 5.7** Confirm erasing an EnOcean device screen

In case you want to erase all the devices and device nodes, click on the *Reset Configuration*  button. This action will erase all current configuration including devices, device nodes and chipID information.

#### <span id="page-20-0"></span>5.1.2 General device settings

For each EnOcean device, there is a list of general settings that can be configured to ease the setup process. The list of available settings is listed in the KNX communication objects settings part of the screen. Bellow, there is a list of all available parameters. Keep in mind that these parameters will appear depending on the EnOcean device selected. Not all parameters are available for all EnOcean devices.

- **a. Wait for data integrity before transmitting to EnOcean:** When selected, no data will be transmitted to the EnOcean interface until all data needed by the device is received from the KNX interface.
- **b. EnOcean periodic output update:** Indicates the period (in seconds) that the existing values will be sent from the EnOcean part cyclically. It can be switched off (disable) or set with following values: 30s, 1 min, 2 min, 5 min, 10 min, 20 min, 30 min or 40 min.
- **c. Edit initial data:** Click on the link to pop-up a configuration window where default or initial values can be set according to each EnOcean device. Check the link to the EEP list to know exactly with type and range of values can be applied in each case.
- **d. Hide controls of KNX periodic updates:** When selected, *KNX periodic input update* parameter for each communication object is not shown.
- **e. Contact:** Indicates the functionality of the gateway when receiving messages from the EnOcean device. Different options are:
	- **i. Report last value reported by any device**
	- **ii. Report "Open" only when all devices report "Open"**
	- **iii. Report "Closed" only when all devices report "Closed"**
- **f. Groupings:** Used to select the working mode of the rocker buttons. For each button and for each channel (pair of buttons) you have 4 different modes: *none, switching, dimming or shutter/blind*. More information about these modes and the associated DTP can be found in section [8.](#page-31-0)

#### <span id="page-20-1"></span>5.1.3 Communication objects parameters

Depending on the communication object, certain parameters can be set up. Next, you have the list of those available parameters grouped as integrated devices and simulated devices.

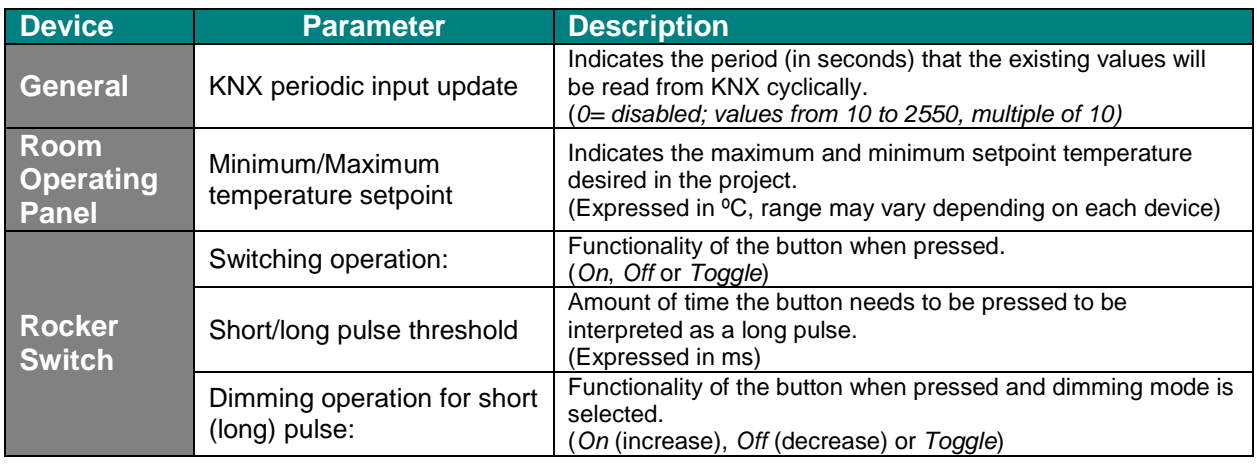

#### **A. Integrated devices**

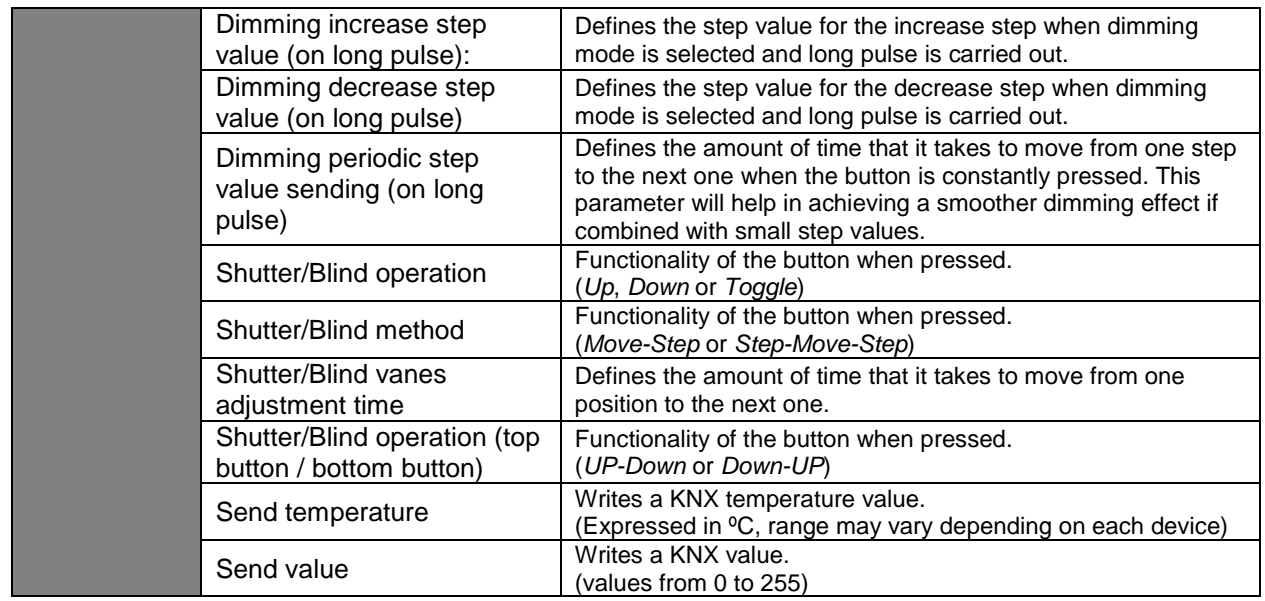

#### **B. Simulated devices**

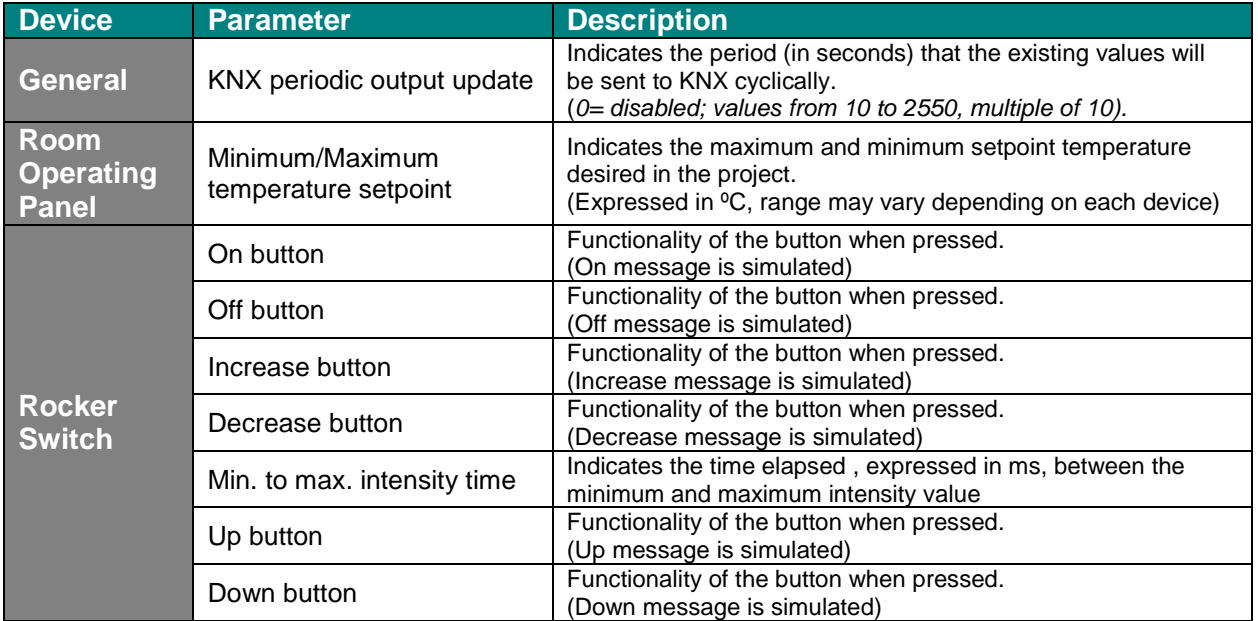

#### <span id="page-21-0"></span>5.1.4 Enable and disable communication objects

Once we have one or several EnOcean devices, these and their communication objects will appear in the plugin tree-view (expand the devices in order to see the communication objects or click on *Expand* button).

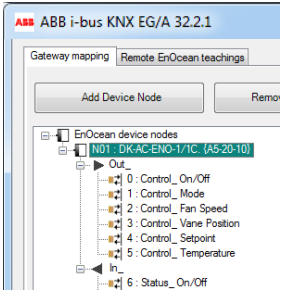

**Figure 5.8** Plugin tree view

The greyed communication objects are disabled. To enable these objects just click on them with the mouse right-button and select *Enable*. To disable them, repeat the same process but selecting *Disable*.

| ABB ABB i-bus KNX EG/A 32.2.1                                                        | ABB ABB i-bus KNX EG/A 32.2.1                                                                           |
|--------------------------------------------------------------------------------------|----------------------------------------------------------------------------------------------------|
| Gateway mapping   Remote EnOcean teachings                                           | Gateway mapping   Remote EnOcean teachings                                                              |
| Add Device Node<br>Remove Device Node                                                | Add Device Node<br>Remove Device Node                                                                   |
| □ FnOcean device nodes<br>□ N01 : DK-AC-ENO-1/1C. {A5-20-10}                         | azi 0 : Status On/Off                                                                                   |
| i⊟ lle Out<br><b>D</b> : Control_On/O<br><b>Disable</b><br>and 1: Control Mode       | azi 1 : Status Mode<br>--- ■之 ## : Status Mod<br>Enable<br>--- ■之 ## : Status_Mod                       |
| and 2 : Control_Fan Speed<br>and 13: Control Vane Position<br>2 4 : Control Setpoint | --- <b>■ zi</b> ## : Status_Mode Cool<br>- at ##: Status_Mode Fan<br>--- II # ## : Status_Mode Dry<br>티 |

**Figure 5.9** Enable Disable EnOcean devices

To check the datapoint type (DPT) and the functionality for each communication object simply point the mouse over the desired object and this information will appear. This is very useful in order to know which value sent from KNX enables the desired feature associated to the communication object. A summary of this information can be found on the section [8](#page-31-0) of this document.

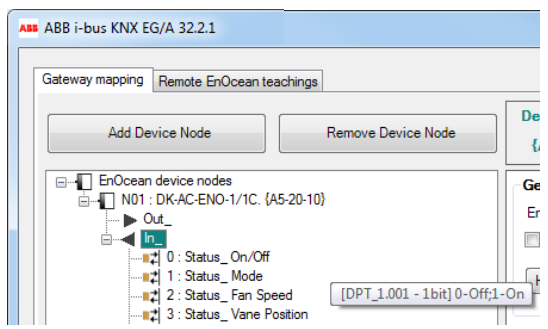

**Figure 5.10** Communication object DPT information

In some cases, when grouping is active for instance, enabling and disabling communication objects from the device tree is not allowed. Therefore, if you are trying to disable/enable a communication object from a rocker button, make sure that you use the General settings section to do it and not right clicking on the device tree directly.

#### <span id="page-22-0"></span>5.1.5 Add a new catalogue

Our catalogues include all available EnOcean devices that can be integrated into KNX through our gateway. When new products are included in the catalogue this file has to be updated to configure the gateway using these new products.

To do it so, please download the latest version of the catalogue through our web site. Then clic[k](#page-23-1)  on the *Import Catalogue* button and select the location of the file that has to be imported (see [Figure 5.11](#page-23-1) for more details).

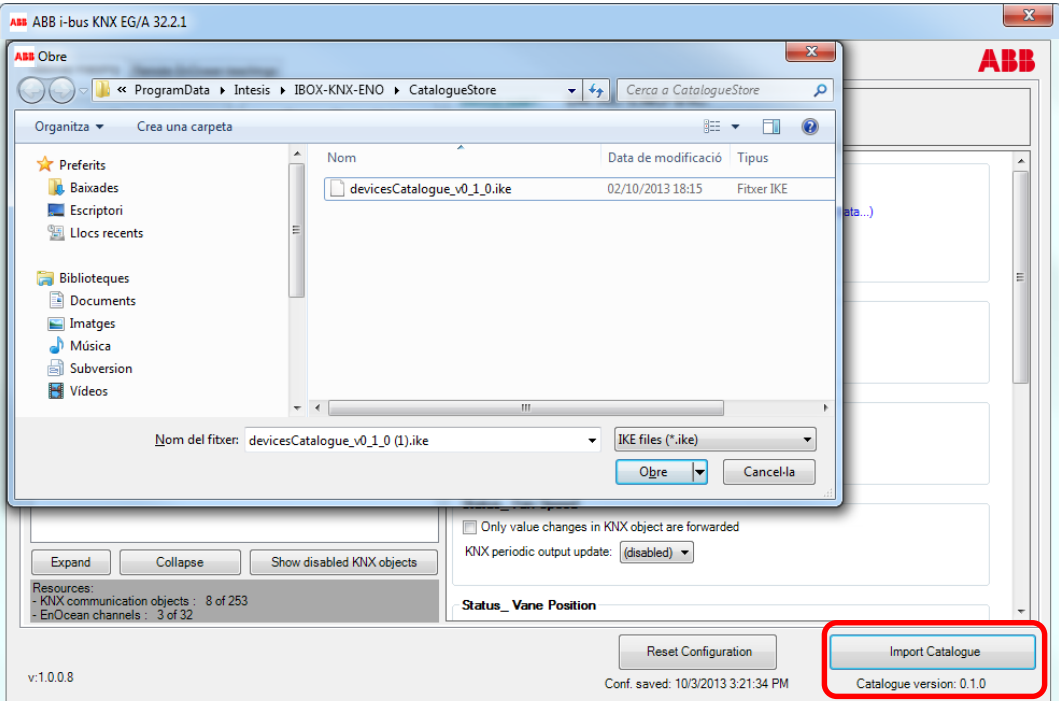

**Figure 5.11** Importing new catalogue

<span id="page-23-1"></span>Remember that you can only use IKE files provided by ABB.

## <span id="page-23-0"></span>5.2 Remote EnOcean Teach-in/Learning

Once you have customized device parameters and communication objects, it is time to import EnOcean device chip information to establish proper communication between our KNX/EnOcean Gateway device and the EnOcean devices.

KNX/EnOcean Gateway offers two different modalities to *Learn/Teach-in*EnOcean devices. You can program them by pressing the Teach-in button on the device itself (see section [6\)](#page-27-0) or you can use the remote option of our plugin.

In case you want to Teach/Learn EnOcean devices manually, you just have to close the KNX/EnOcean plugin and download your configuration as usual from ETS. On the other hand, if you want to carry out the Teach-in/Learning process remotely, please go to the *Remote EnOcean Teach-in/Learning* tab (see [Figure 5.12\)](#page-23-2).

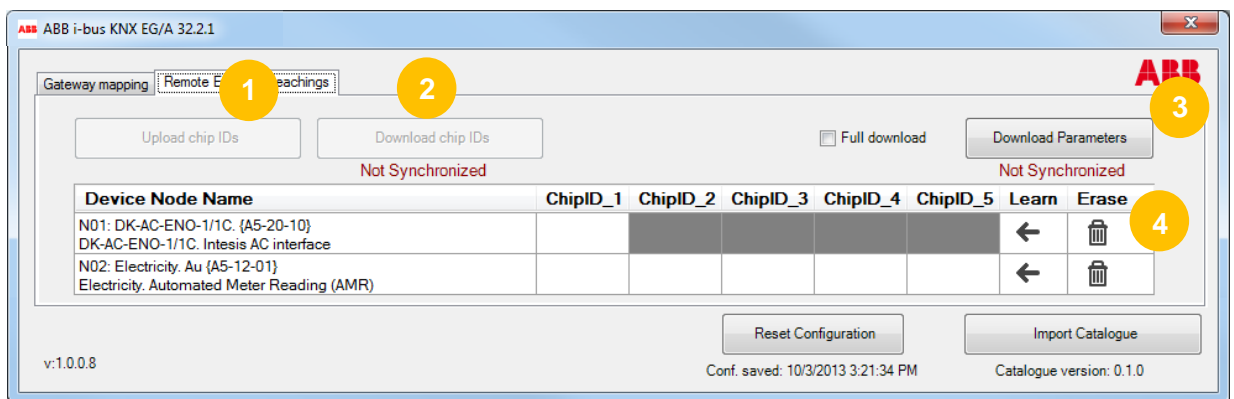

<span id="page-23-2"></span>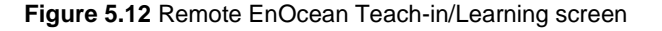

**2**

**Upload chipIDs:** When pressing this button, information regarding Chip IDs stored in the Gateway is sent to the ETS plugin. A progress bar message will appear indicating the uploading status.

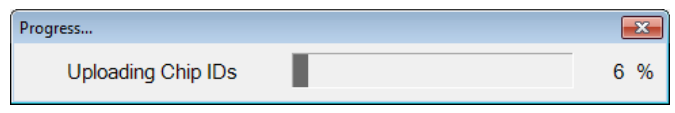

**Figure 5.13** Uploading Chip ID

Once information is imported a finish message will pop-up, indicating successful results for the operation.

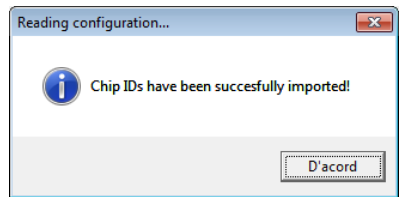

**Figure 5.14** Confirmation message after Chip ID upload

This step has to be performed every time a device (or devices) is (are) added or erased using the gateway and you want them to be shown in the plugin.

**Download chipIDs:** When pressing this button, information regarding Chip IDs stored in the ETS plugin is downloaded to the gateway. If gateway parameters were not synchronized, the plugin will ask the user to synchronize information at both sides before proceeding with Chip ID downloading.

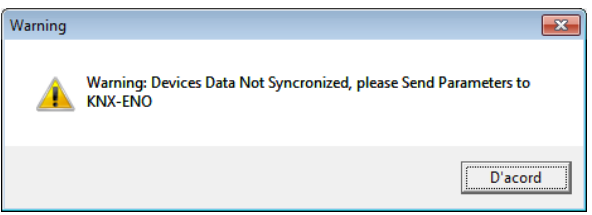

**Figure 5.15** Devices data not synchronized message

Text below the button indicates whether information in the ETS has been synchronized or not with the information in the gateway. If information is not synchronized, text will appear red (see **[Figure 5.16](#page-24-0)**) indicating there is no synchronism between plugin information and gateway information.

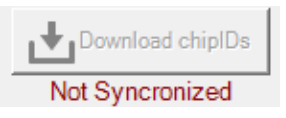

**Figure 5.16** Chip IDs not synchronized message

<span id="page-24-0"></span>As well as with the Upload chipIDs button, during downloading process a window will pop-up indicating the uploading status.

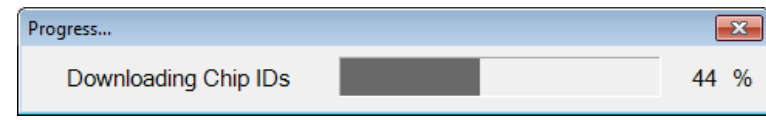

**Figure 5.17** Downloading Chip ID

24 / 48

This is an important step and it has to be performed every time a device (or devices) is (are) added or erased.

**Download parameters:** Before starting Uploading/Downloading Chip IDs, information on the gateway and the ETS should be synchronized. The text below the button will indicate if the system is synchronized or not. **3**

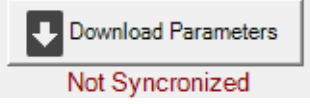

**Figure 5.18** Parameters not synchronized message

In case it is not, please proceed to download parameters pressing the button. When doing so, the plugin will warn the user about the procedure, so previous configuration will be erased.

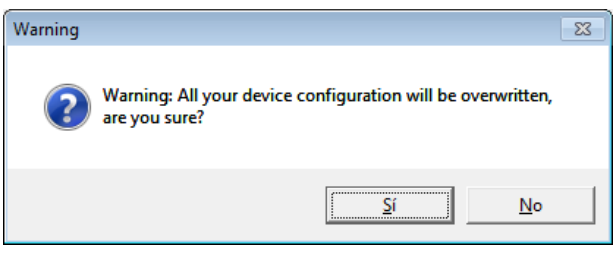

**Figure 5.19** Warning message regarding overwriting previous configuration

When downloading parameters you have the option to carry out a full download or a partial download. When check box is not enabled, a partial download is carried out (just downloading the modifications with respect the previous integration configuration). On the other hand, when the Full Download checkbox is enabled it downloads the complete integration configuration and parameters.

Download process lasts some seconds and when finished the added devices will be shown in the LCD of the KNX/EnOcean Gateway device display (press the up/down buttons of the gateway to see them).

- **Device table:** In this table all devices integrated in the project will appear letting the user learn or erase Chip ID information from them. Basically, information shown is:
	- **Device Node Name:** Provides information about the name of the node where the device is setup.
	- **chipID 1-2-3-4-5:** Provides information about the Chip ID of the integrated (or simulated) EnOcean devices in each node. Up to 5 different devices can be added in a single node.
	- **Learn:** When pressing this arrow, a countdown time starts in which you can press the teach-inbutton from your EnOcean device (the one that you want to integrate) so the gateway can learn the Chip ID.

**4**

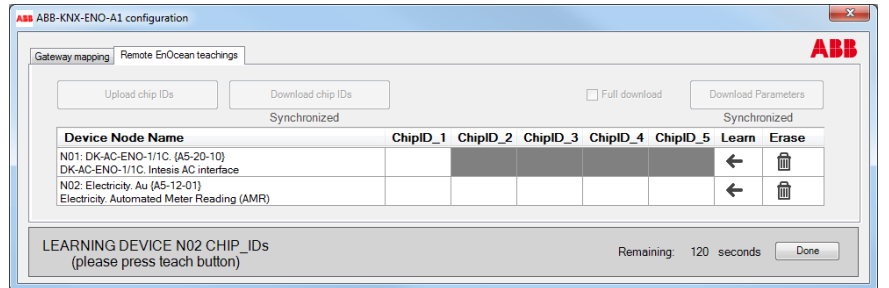

**Figure 5.20** Learning process

If devices are learned before countdown reaches the end, you can press the *Done* button so the countdown stops.

When the arrow is in the opposite directions (see **[Figure 5.21](#page-26-0)**), implies that the device is simulated, so instead of learning the device it has to be taught. To do it so, press the arrow. Then a pop-up message will appear indicating that you have to press the Learn button of your EnOcean device and after that the information of the KNX/EnOcean Gateway will be taught and stored in the EnOcean device.

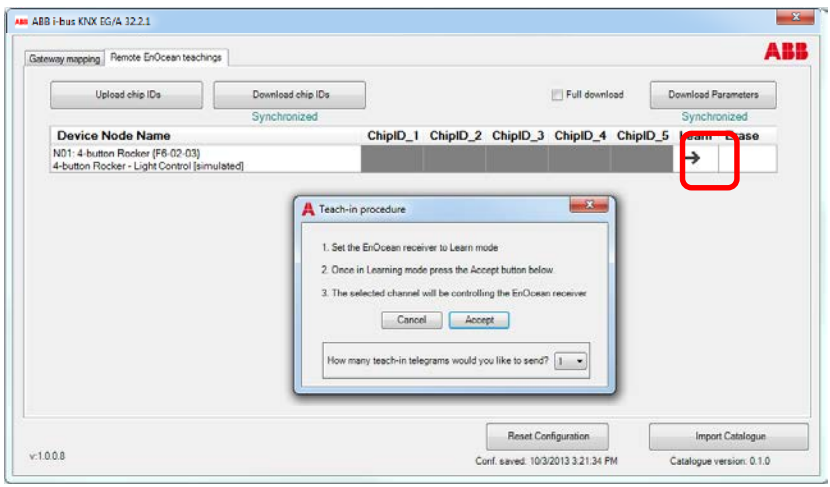

**Figure 5.21** Teach-in process

<span id="page-26-0"></span>• **Erase:** When pressing on the trash icon a new window will pop-up (see **[Figure](#page-27-2)  [5.22](#page-27-2)**). On this screen, user will see all Chip IDs from the associate node and will be able to delete each Chip ID individually. Remember to press the *Save changes* button before closing the window.

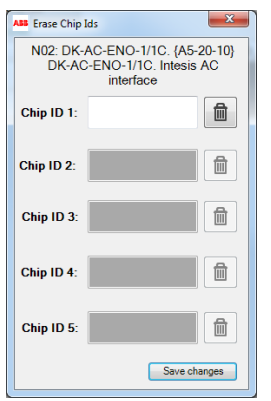

**Figure 5.22** Erasing process

# <span id="page-27-2"></span><span id="page-27-0"></span>6 Device programming and monitoring buttons

The KNX/EnOcean Gateway includes programming buttons in case you want to program or monitor devices without the help of our ETS plugin. We recommend to use the plugin for the programming of the gateway. The following and in chapter 10 shown possabilities are only an addiational feature.

In **[Figure 6.1](#page-27-3)** you can see the available buttons and below you can find an explanation about them.

**NOTE: It is not possible to add new device nodes with the programming buttons. You must to use the ETS plugin for this.**

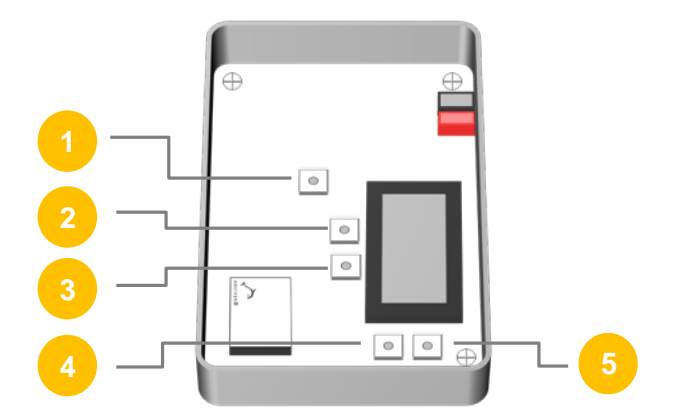

**Figure 6.1** KNX/EnOcean Gateway interior view

<span id="page-27-3"></span>**KNX Prog Button:** Button used to program the KNX physical address into the gateway.

**Erase Button:** Button used to erase linked EnOcean devices and nodes. **2**

**Learn/Teach button:** Button used to link and monitor EnOcean devices*.* **3**

**Up arrow button:** Browse configured device list in an ascending way.

**Down arrow button:** Browse configured device list in a descending way.

More information about programming buttons and all functionalities available can be found in section [10.](#page-48-0)

### <span id="page-27-1"></span>6.1 Learn/Teach-in EnOcean devices

When learning EnOcean devices are linked with the gateway, *Teach* button from our gateway has to be pressed and an "**L**" appears on the right side of the LCD display. Then the gateway will be in **"Learn"** mode. In order to link an EnOcean device with the device appearing in the LCD display, click on the Learn/Teach-in button from the EnOcean device and it will be linked. It

**4**

**5**

is possible to check that the device has been learned in the numeric indicator of the LCD display.

When learning EnOcean gateways for AC, the process will last few seconds and meanwhile the "**ongoing**" text will be shown in the LCD.

In the specific case of rocker buttons, keep in mind that the A0 button needs to be pressed in order to link the device properly and in a coherent way (see **[Figure 6.2](#page-28-3)**).

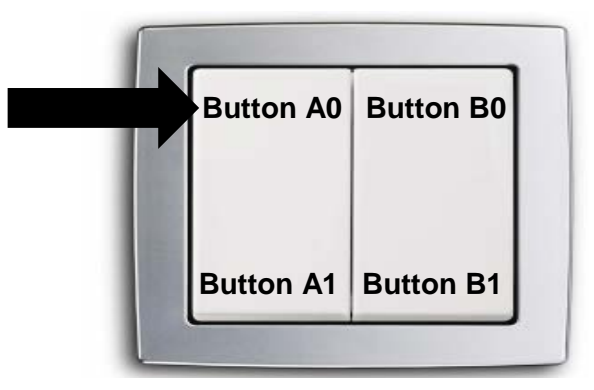

**Figure 6.2** Indication on the rocker button that has to be pushed during teach-in process

<span id="page-28-3"></span>In case of teach-in process, first press the Learn button of the EnOcean device that has to learn the KNX/EnOcean Gateway chipID. Once the device is ready to receive other EnOcean devices information, press the Teach button of our gateway. A "**T**" appears on the right side of the LCD display indicating Teach-in process is running. For more information on how to activate the Learn mode of the EnOcean device, please consult its user manual.

### <span id="page-28-0"></span>6.2 Erase EnOcean devices

Three different erase modes are available: erase the current device, erase all devices in the current device node and erase all devices from all nodes.

#### <span id="page-28-1"></span>6.2.1 Erase current integrated device.

First, use the arrow buttons (UP/DOWN) to move up to de desired device that you want to erase. When pressing the *Erase* button an "**E**" appears on the right side of the LCD display. Then the gateway will be in **"Erase"** mode. To erase the desired EnOcean device, click on the de Learn/Teach-in button from the device and it will be erased. It is possible to check that the device has been erased in the numeric indicator of the LCD display. This mode is only available for integrated devices, not for simulated ones.

#### <span id="page-28-2"></span>6.2.2 Erase all devices in a Device Node

*If pressed long (more than 2 seconds) an option to erase the whole node will be shown (press Erase button again to confirm).*

In case you want to erase all devices in a node, please push the *Erase* button for 2 seconds. The device will ask for erasing the current node. By pressing again the *Erase* button, we will erase all devices in that node. The node itself will not be erased. This can only be done through the plugin.

On the other hand, if you want to erase all devices in all nodes, push buttons 2,3,4 and 5 at the same time. Display will prompt a message asking for erasing all nodes. By pressing *Erase* button, all devices from all nodes will be erased.

Remember that nodes themselves will not be erased. This can only be done through the plugin.

### <span id="page-29-0"></span>6.3 Monitor mode

If pressing the *Learn/Teach-in* button long (more than 2 seconds) the gateway will enter in Monitor Mode. In this mode is possible to check the signal quality from each EnOcean device linked.

To do so, simply enter to this mode, and press the *Learn/Teach-in* button from the EnOcean device you want to check. A value in % will appear in the LCD indicating the signal strength. Also the node and device number will be shown.

An extra function that is also available for visualization information improvement is the contrast function. This function can be activated by pushing UP and Down buttons simultaneously for more than 2 seconds. After that, by pressing the Up and Down buttons you will be able to increase or decrease the display contrast.

## <span id="page-29-1"></span>6.4 Programming KNX physical address

In order to configure the gateway's physical address on the KNX side, you need to use the ETS and the *KNX Prog* button. To do it so, go to the ETS download section (see **[Figure 6.3](#page-29-2)**).

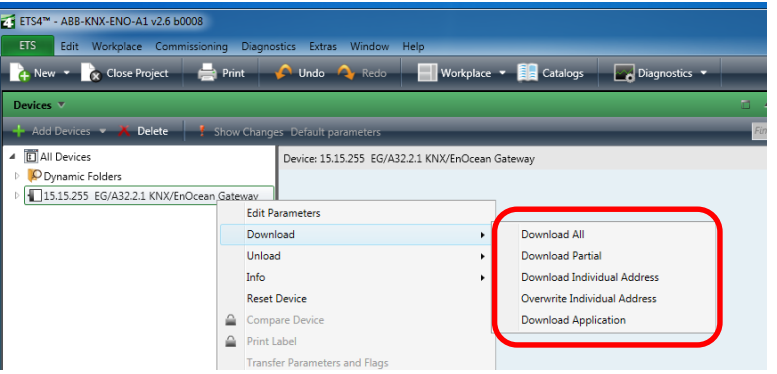

**Figure 6.3** Download section on ETS

<span id="page-29-2"></span>Depending on the changes you have done, the ETS will ask you to press the programming button (see **[Figure 6.4](#page-29-3)**). Push the *KNX Prog* button once (internal LED will turn on in red color). After that, configuration process will start. Once download is finish, the gateway LED will turn off automatically.

| ETS4 - Pending operations 0 of 1 (0%)                                     |                      |                                |                        |                                                  |                                                  |                                                                                                    |
|---------------------------------------------------------------------------|----------------------|--------------------------------|------------------------|--------------------------------------------------|--------------------------------------------------|----------------------------------------------------------------------------------------------------|
| <b>ETS</b><br>Edit Workplace Commissioning Diagnostics Extras Window Help |                      |                                |                        |                                                  |                                                  |                                                                                                    |
| New Y X Close Project                                                     | $\Rightarrow$ Print  | $\bigcap$ -Undo $\bigcap$ Redo |                        | Workplace $\bullet$ $\bullet$ $\bullet$ Catalogs |                                                  | $\sim$ Diagnostics $\sim$<br>Help                                                                                                    |
| Devices <b>v</b>                                                          |                      |                                |                        | O<br>A V                                         | $\bigoplus_{\mathbf{k}} \mathbf{K}_{\mathbf{k}}$ | <b>District</b><br>₩.                                                                                                    |
| $\div$ Add Devices $\div$ X Delete                                        | R New Dynamic Folder |                                |                        | Find                                             | $\rho   \nabla$                                  | Q<br><b>Properties</b><br>$\odot$<br>Projects                                                                                                    |
| ▲ □ All Devices                                                           | Number 4             | Name                           | <b>Object Function</b> | <b>Description</b>                               | <b>Group Address</b>                             | $\odot$<br><b>Find and Replace</b>                                                                                                    |
| O Dynamic Folders                                                         | 리 0                  | N01 Out_Control_(              |                        | $0$ -Off:1-On                                    | 2/1/10                                           | $\odot$<br><b>Morkspaces</b>                                                                                                    |
| 15.15.255 EG/A32.2.1 KNX/EnOcear                                          | 리 1                  | N02 In Status Cha              |                        | $0 - Off: 1-On$                                  | 2/1/10                                           | $\odot$<br><b>Project Log Book</b>                                                                                                    |
|                                                                           |                      |                                |                        |                                                  |                                                  | $\odot$<br><b>D</b> Todo Items                                                                                                    |
|                                                                           |                      |                                |                        |                                                  |                                                  | $\odot$<br>Help<br>D.                                                                                                    |
|                                                                           |                      |                                |                        |                                                  |                                                  | <b>Pending Operations</b><br>$Q$ All<br>Running<br><b>Waiting</b><br>History<br>Active<br>15.15.254 KNX-ENO Gateway (P)<br>Please press programming button<br>> Download(Phy. Addr.): Downloading |
|                                                                           |                      | $\mathbf{m}$                   |                        |                                                  |                                                  | Cancel Cancel All                                                                                                    |
| م<br>柴<br>Find<br>$\langle \rangle$ 0/0                                   | <b>Group Objects</b> | Parameters                     | Commissioning          |                                                  |                                                  | $\odot$<br><b>D</b> Undo History                                                                                                    |
| 7 Tapko Technologies Gmb<br>$\mathbf{H}$   15.15.254 KNX-                 |                      | $\mathbb{P} \big[$             |                        |                                                  | Last used workspace                              | New Database.mdf                                                                                                    |

<span id="page-29-3"></span>**Figure 6.4** Press *KNX Prog* button message

# <span id="page-30-0"></span>7 Technical Specifications

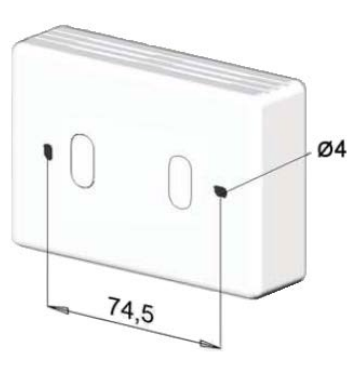

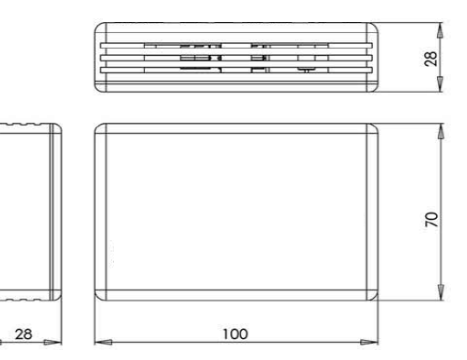

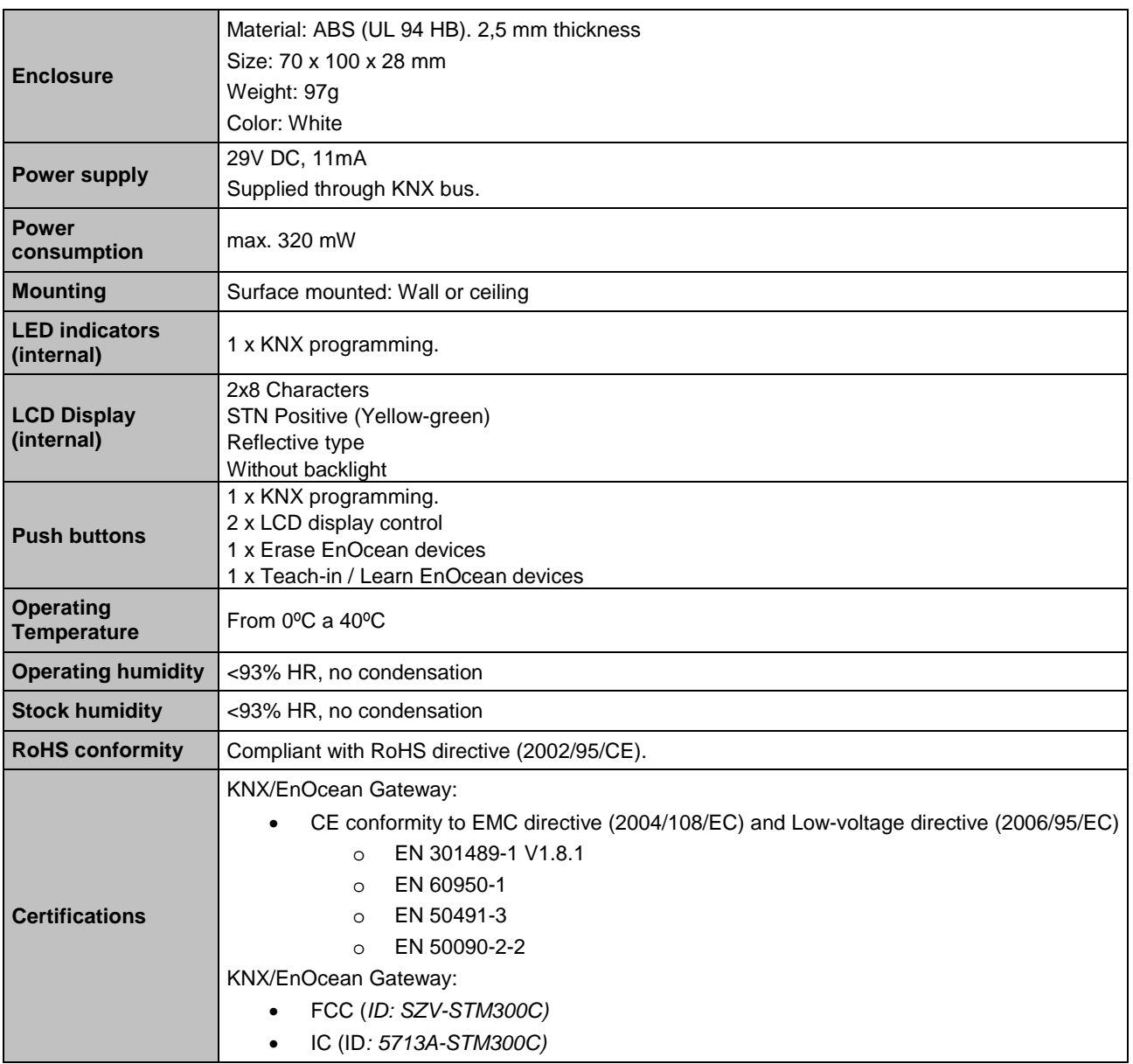

30 / 48

# <span id="page-31-2"></span>8 Appendix A – EnOcean Family Communication Objects Tables<sup>[1](#page-31-2)</sup>

8.1 AC interface

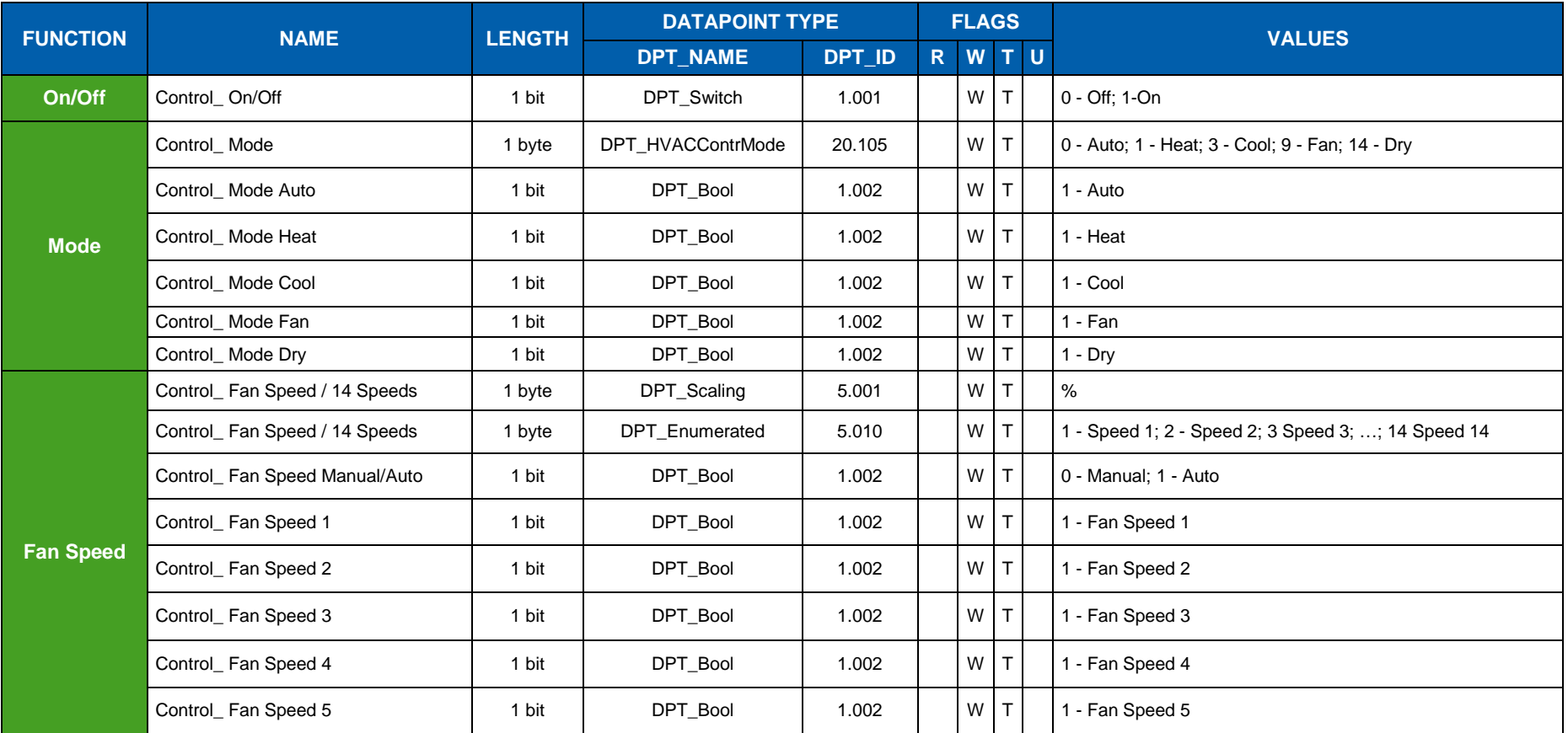

<sup>1</sup> In case of a simulated EnOcean device, Control\_ objects become Status\_ objects and vice versa, except the Control\_ and Status\_ objects for AC interfaces, HVAC devices and Rocker Switch devices.

<span id="page-31-1"></span><span id="page-31-0"></span>-

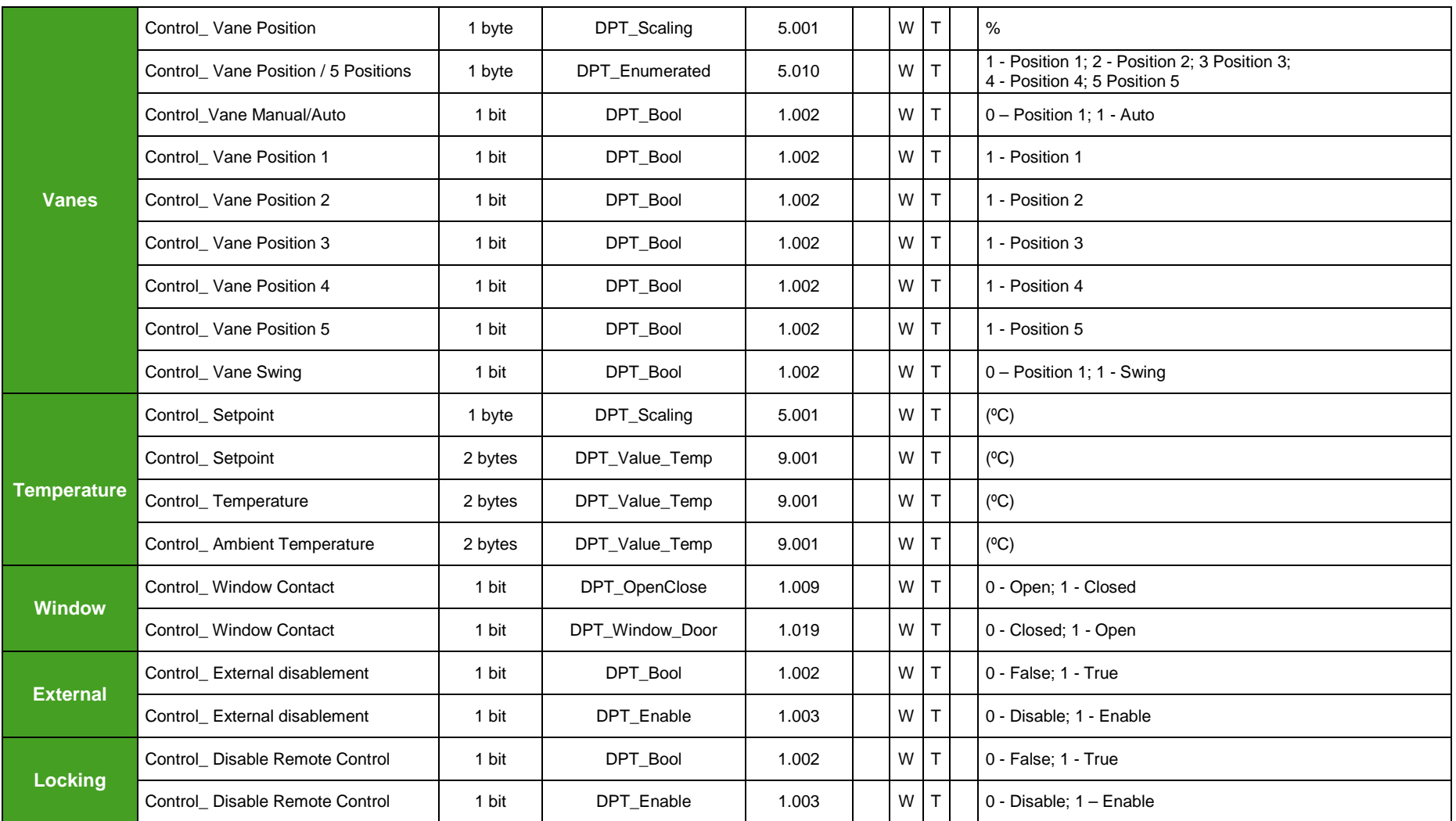

### **i-bus® KNX EG/A 32.2.1 User's manual r1.5 eng**

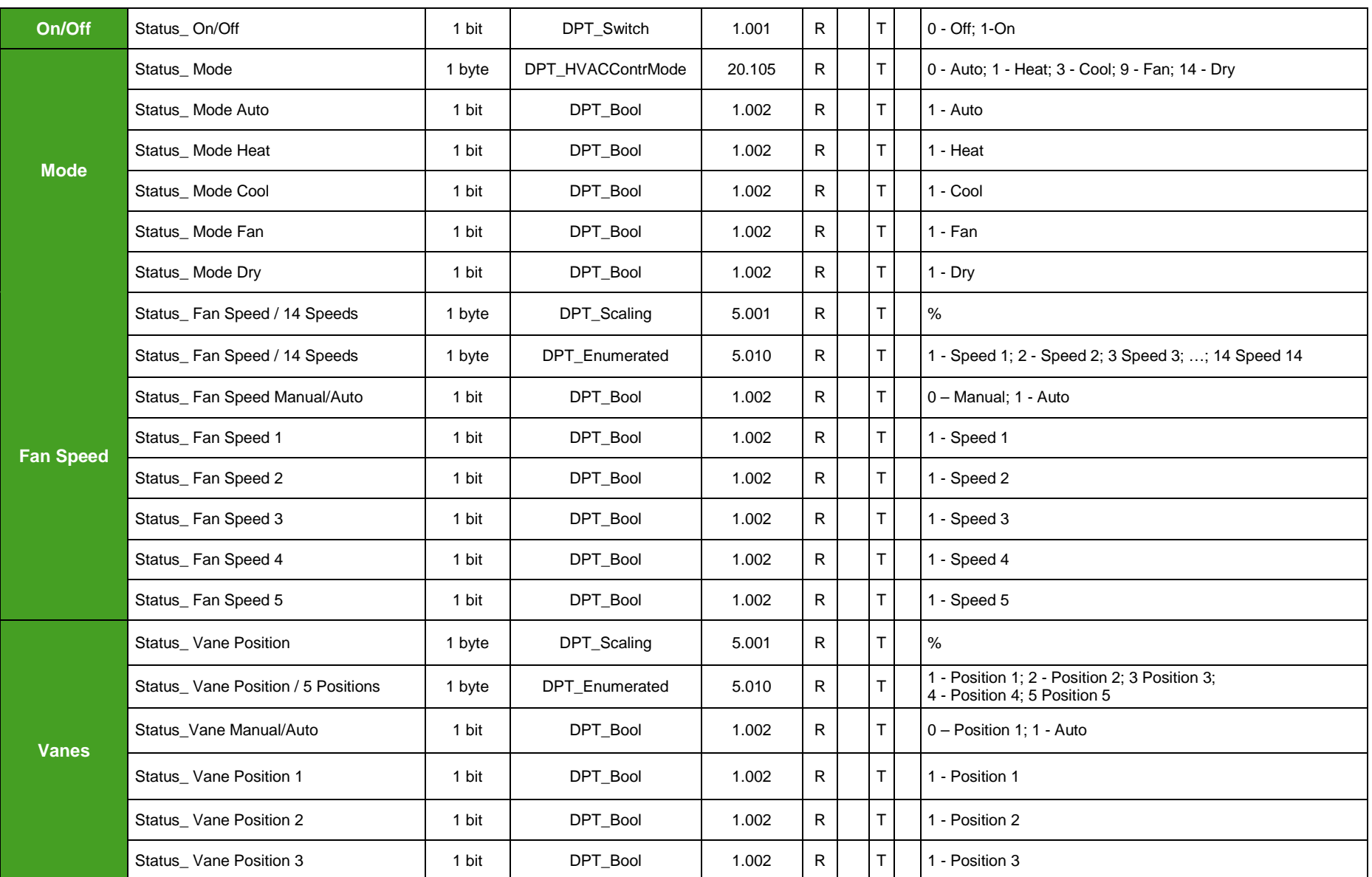

ABB STOTZ-KONTAKT GmbH Eppelheimer Straße 82, 69123 Heidelberg, Germany +49 (0) 6221 701 607 +49 (0) 6221 701 724 www.abb.com/knx Technische Helpline / Technical Support +49 (0) 6221 701 434 E-Mail: knx.helpline@de.abb.com

33 / 48

### **i-bus® KNX EG/A 32.2.1 User's manual r1.5 eng**

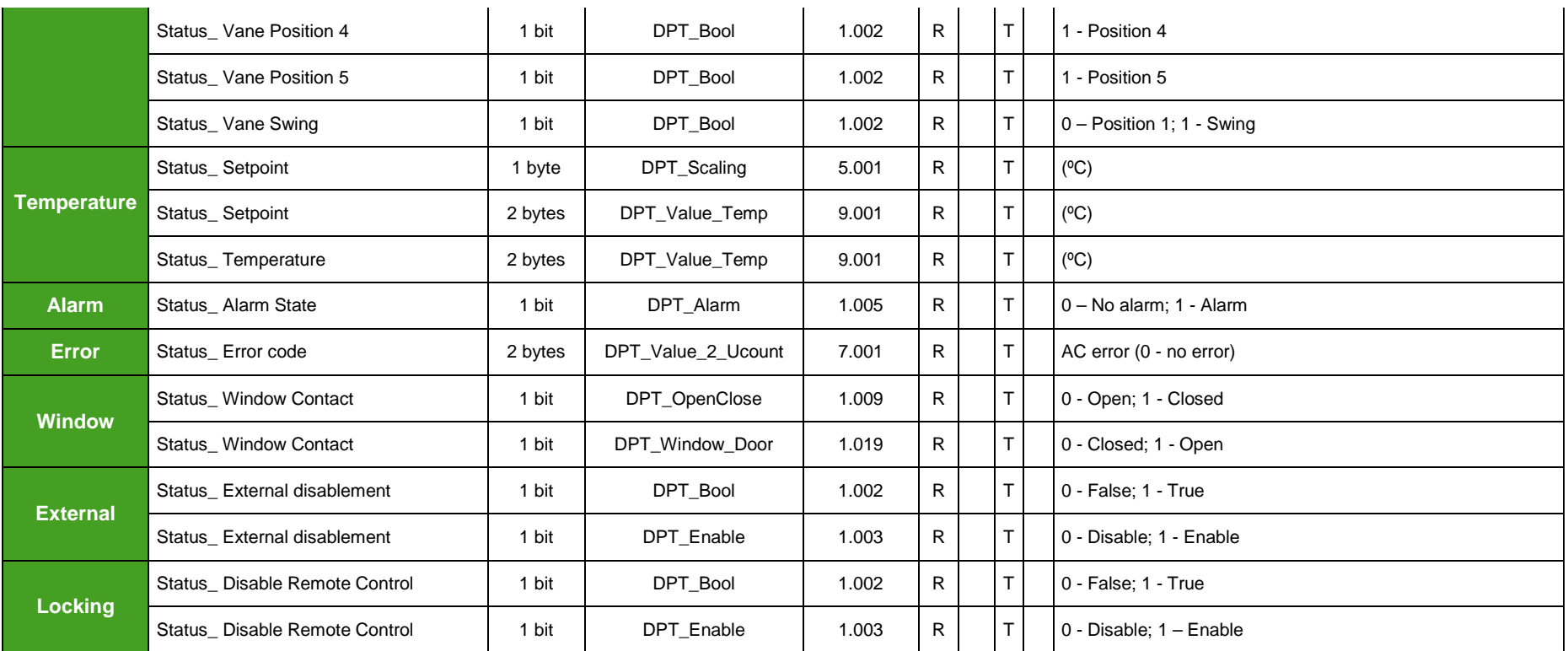

# 8.2 Digital Input

<span id="page-34-0"></span>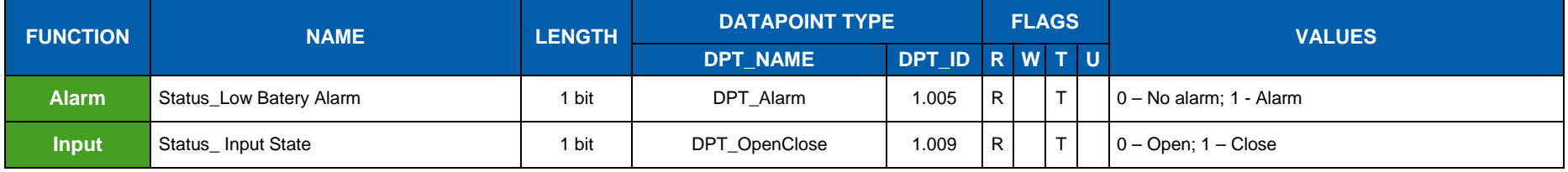

# 8.3 Central Controllers: Lights, blinds and temperature

<span id="page-35-0"></span>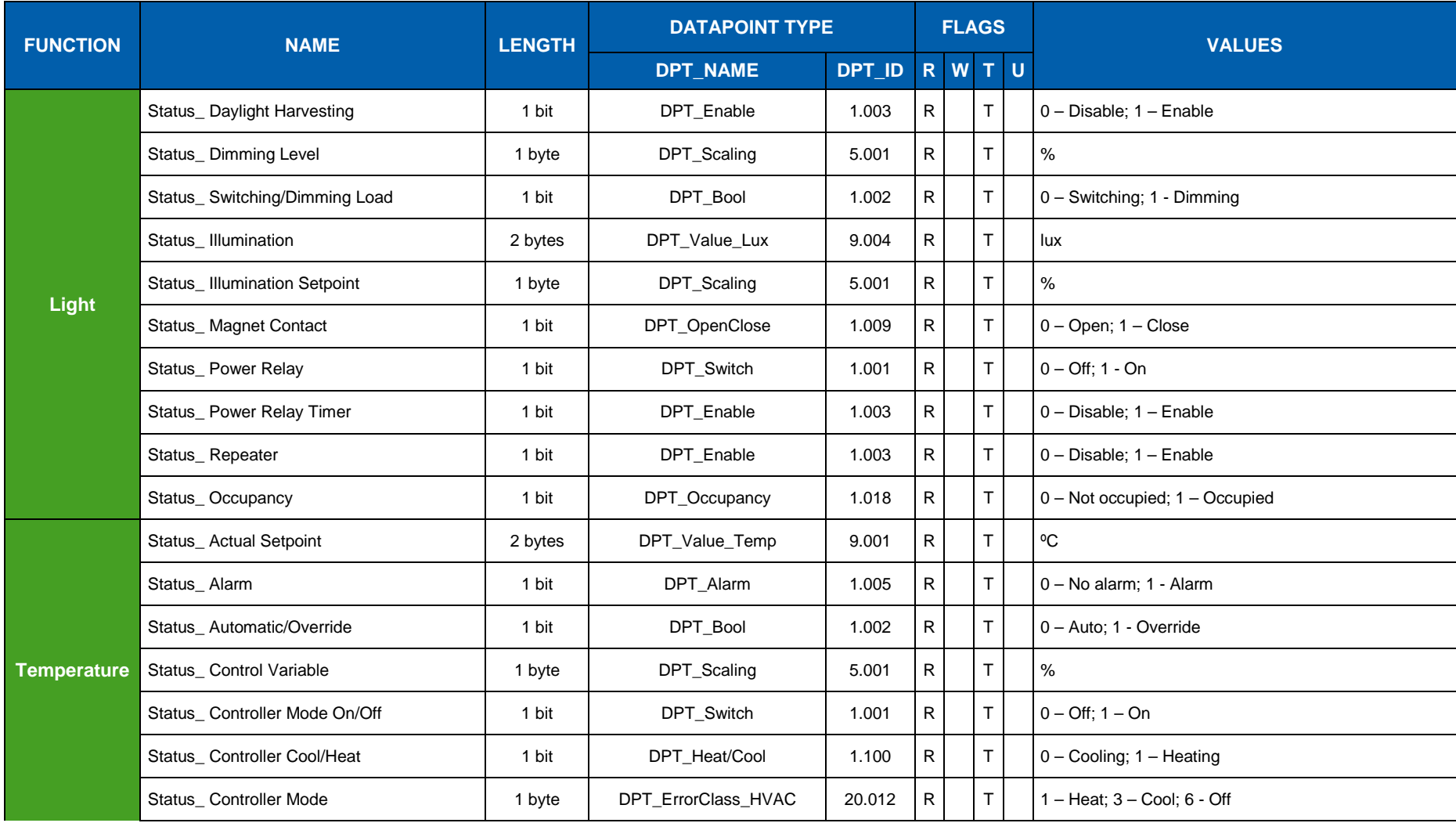

**i-bus® KNX EG/A 32.2.1 User's manual r1.5 eng**

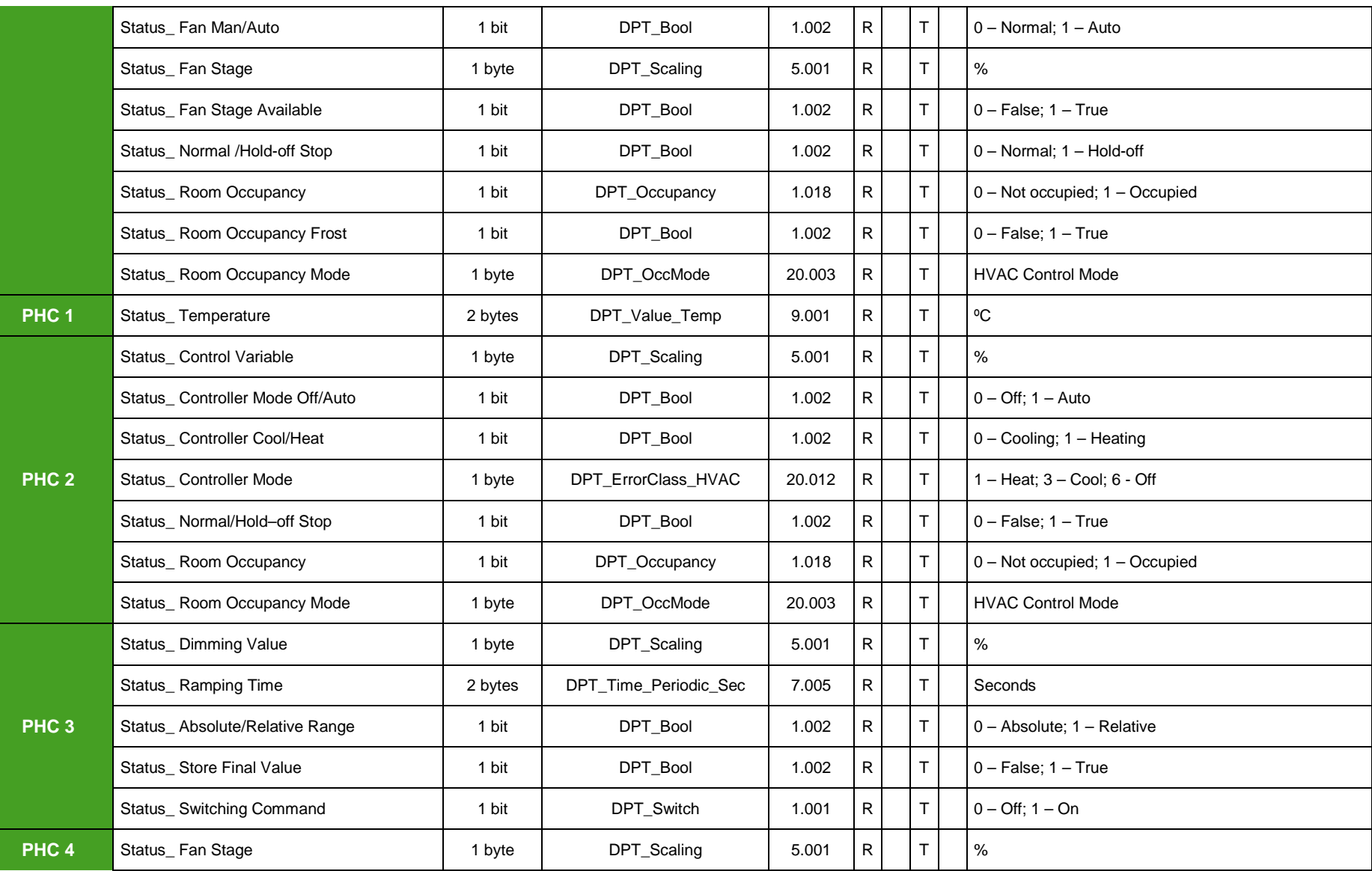

ABB STOTZ-KONTAKT GmbH Eppelheimer Straße 82, 69123 Heidelberg, Germany +49 (0) 6221 701 607 +49 (0) 6221 701 724 www.abb.com/knx Technische Helpline / Technical Support +49 (0) 6221 701 434 E-Mail: knx.helpline@de.abb.com

36 / 48

### **i-bus® KNX EG/A 32.2.1 User's manual r1.5 eng**

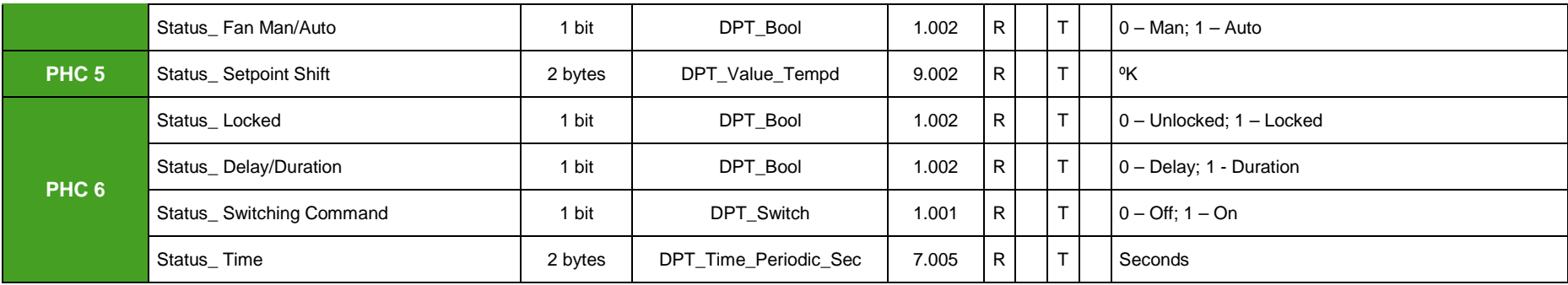

## 8.4 Gas and Particles Sensor

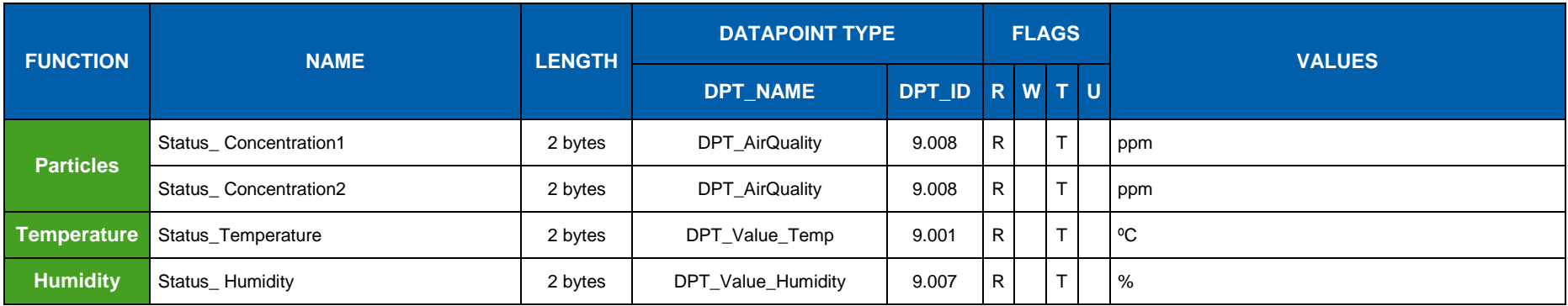

## 8.5 Temperature sensor

<span id="page-37-0"></span>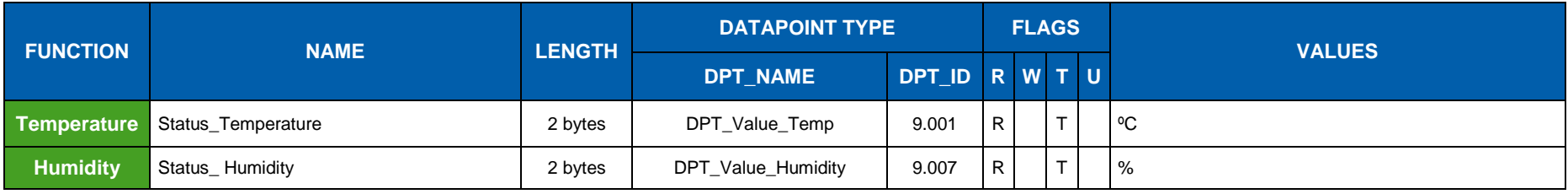

<span id="page-37-1"></span>ABB STOTZ-KONTAKT GmbH Eppelheimer Straße 82, 69123 Heidelberg, Germany +49 (0) 6221 701 607 +49 (0) 6221 701 724 www.abb.com/knx Technische Helpline / Technical Support +49 (0) 6221 701 434 E-Mail: knx.helpline@de.abb.com

37 / 48

## 8.6 Heating actuators

<span id="page-38-0"></span>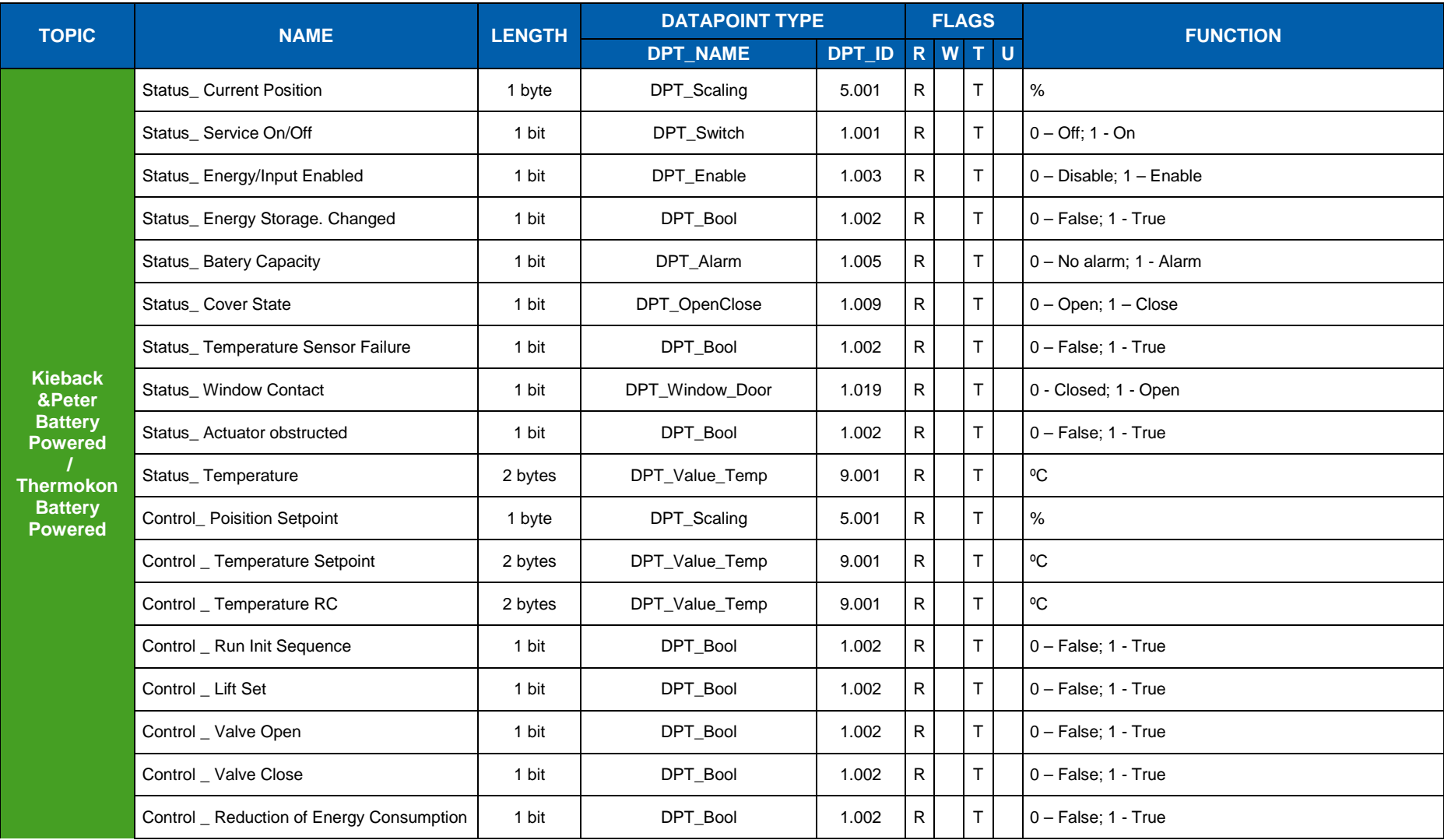

**i-bus® KNX EG/A 32.2.1 User's manual r1.5 eng**

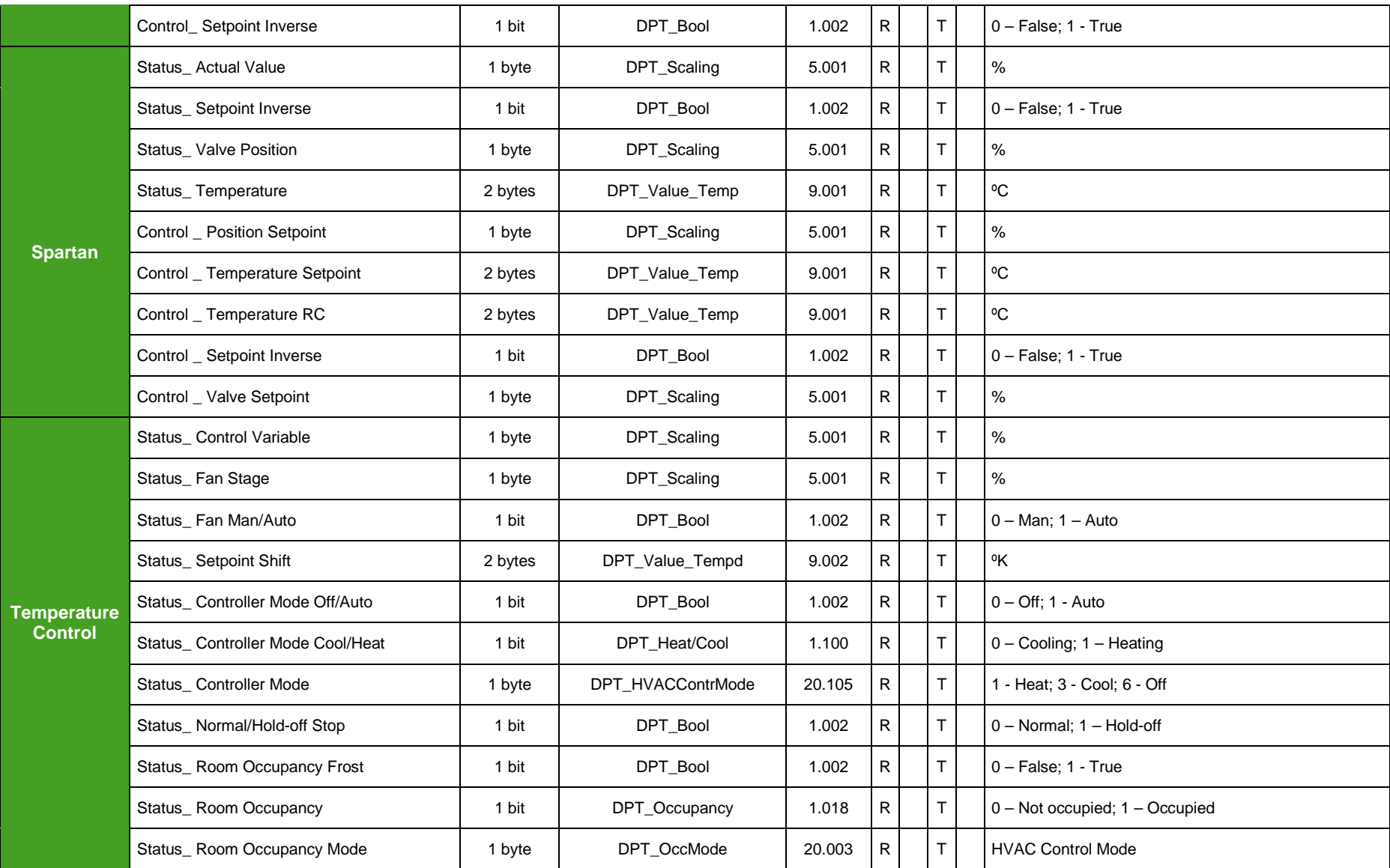

# 8.7 Humidity Sensors

<span id="page-40-0"></span>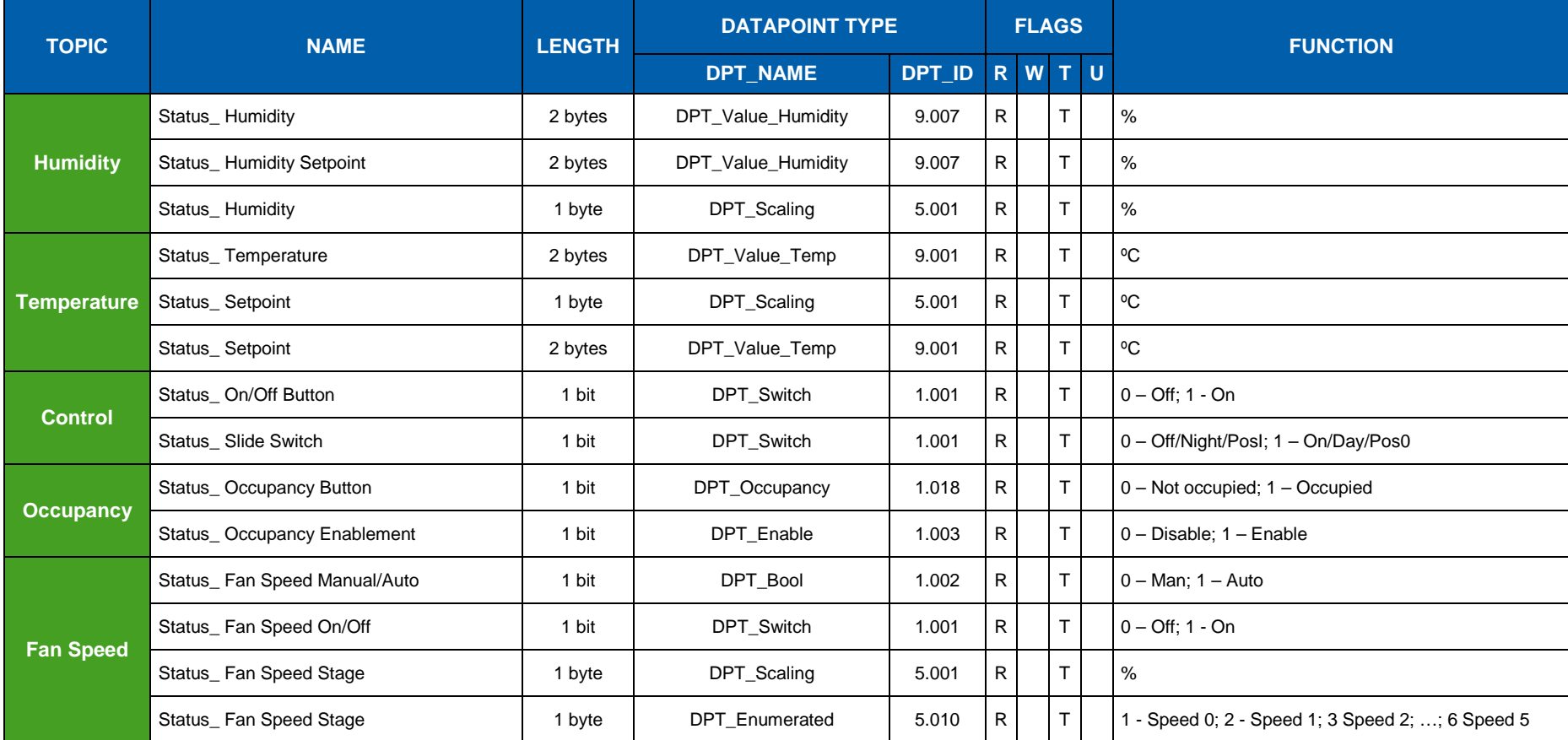

# 8.8 Light Sensors

<span id="page-41-0"></span>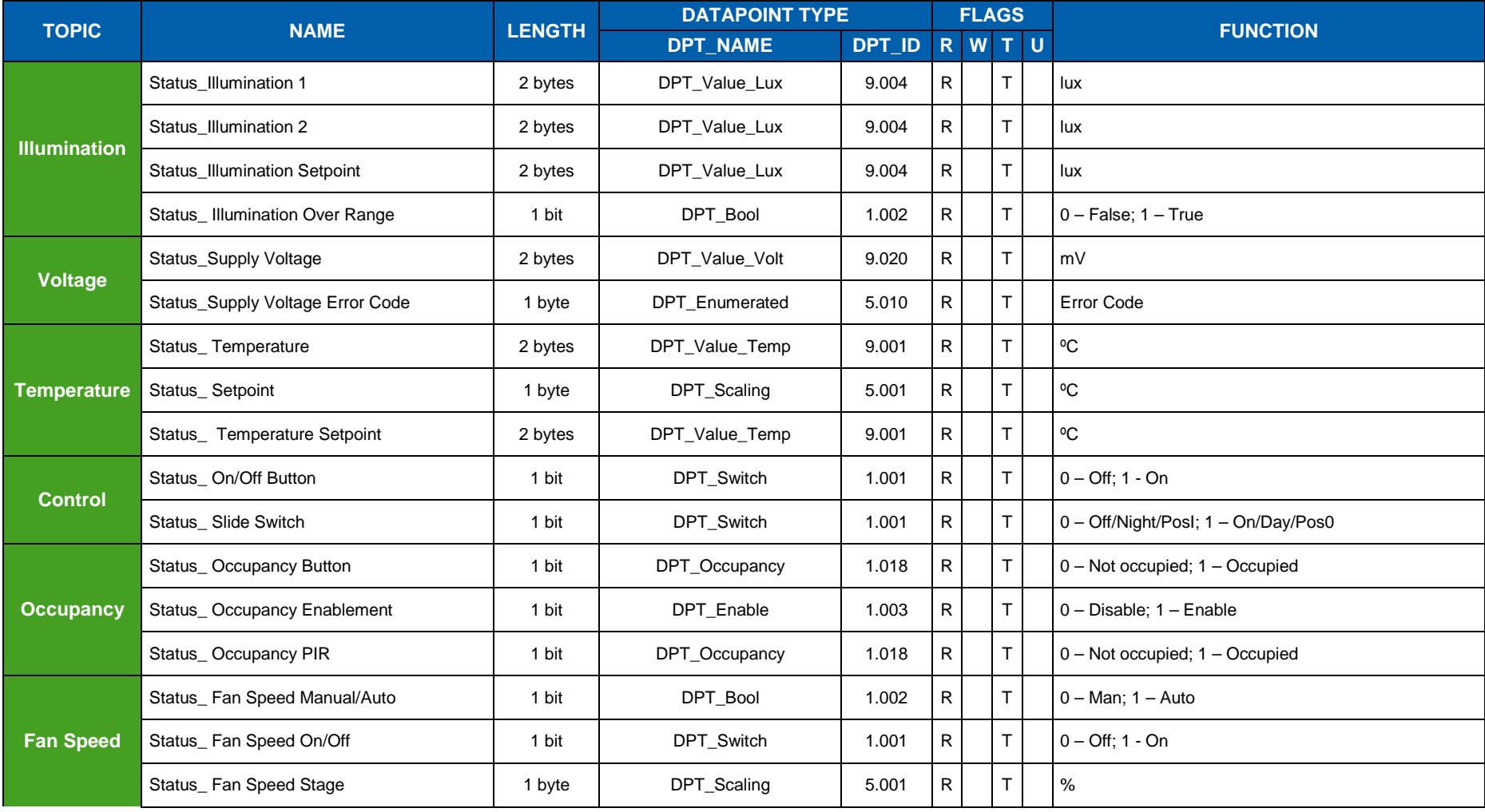

41 / 48

**i-bus® KNX EG/A 32.2.1 User's manual r1.5 eng**

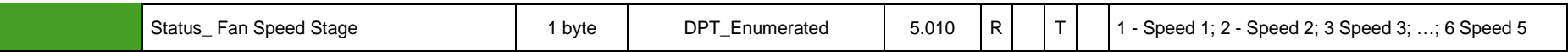

## 8.9 Metering

<span id="page-42-0"></span>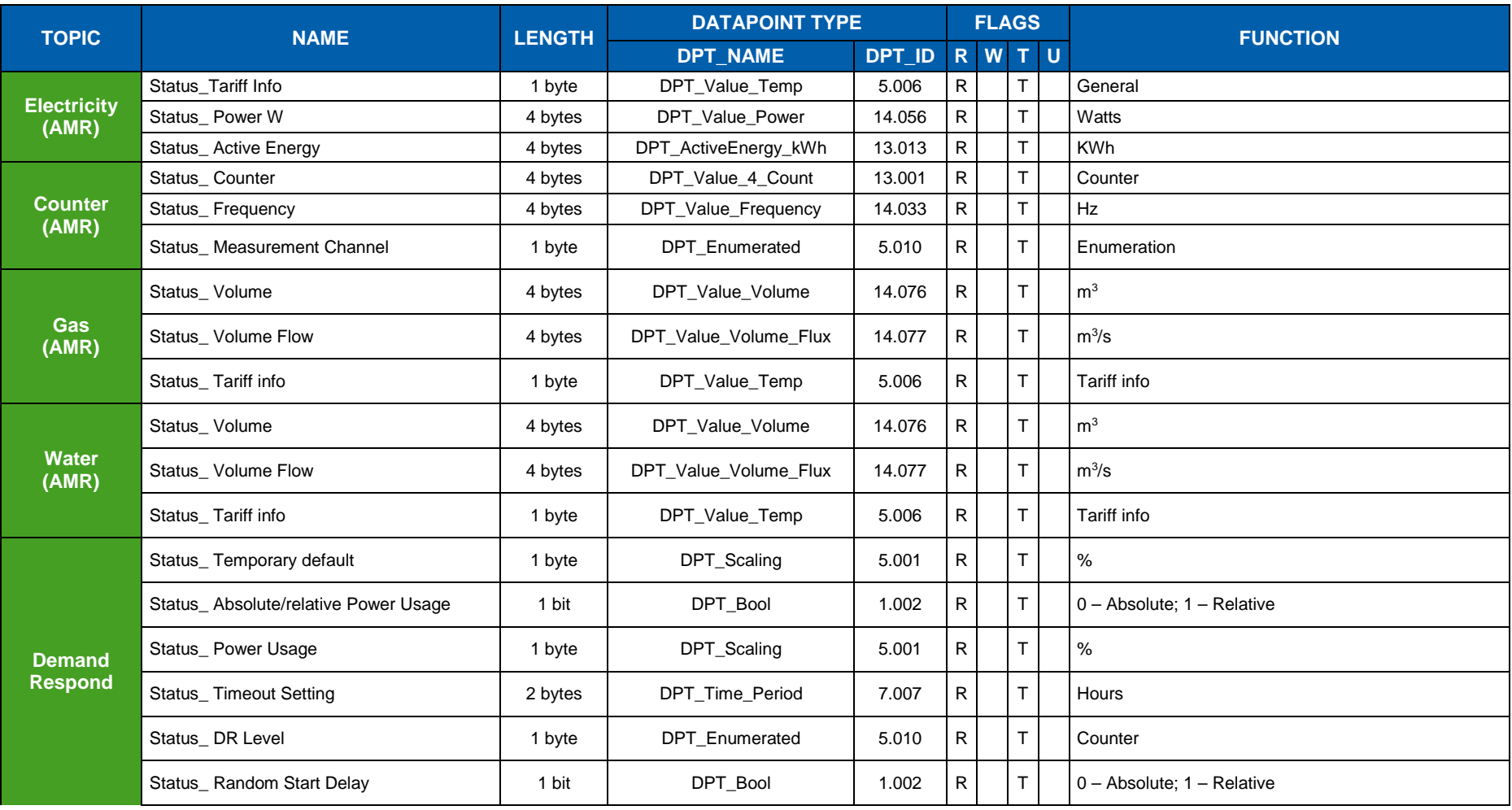

**i-bus® KNX EG/A 32.2.1 User's manual r1.5 eng**

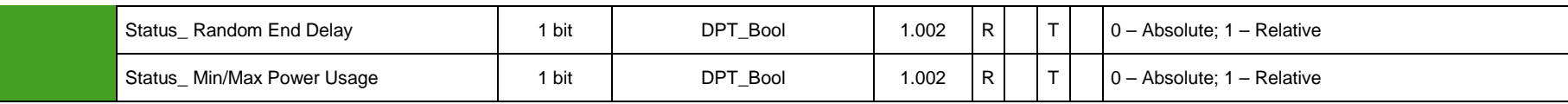

# 8.10Occupancy Sensors

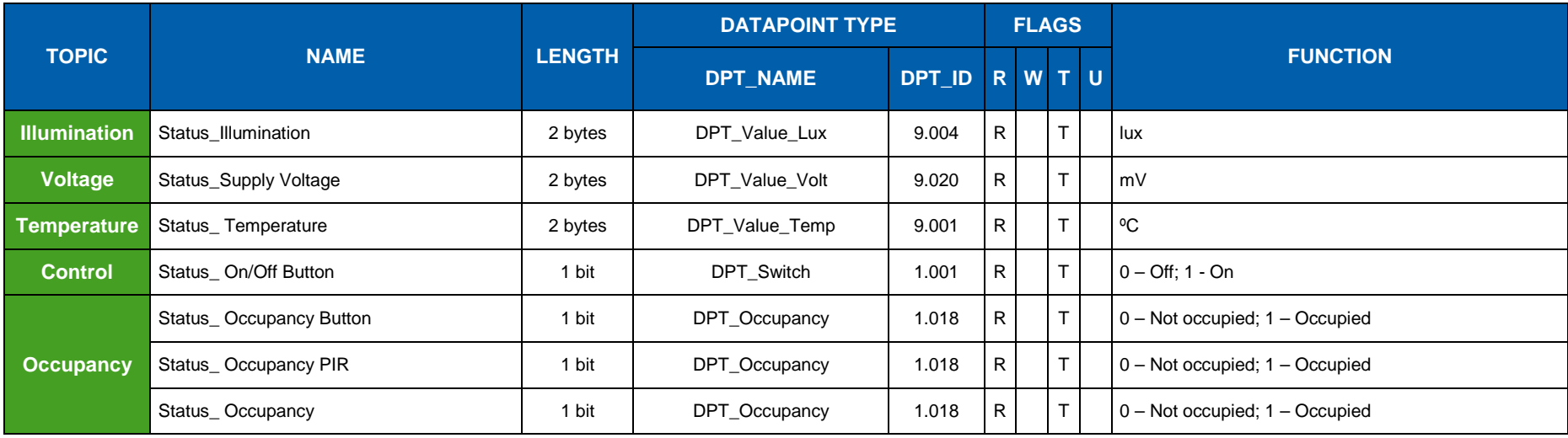

## <span id="page-43-0"></span>8.11 Window and Door Sensors

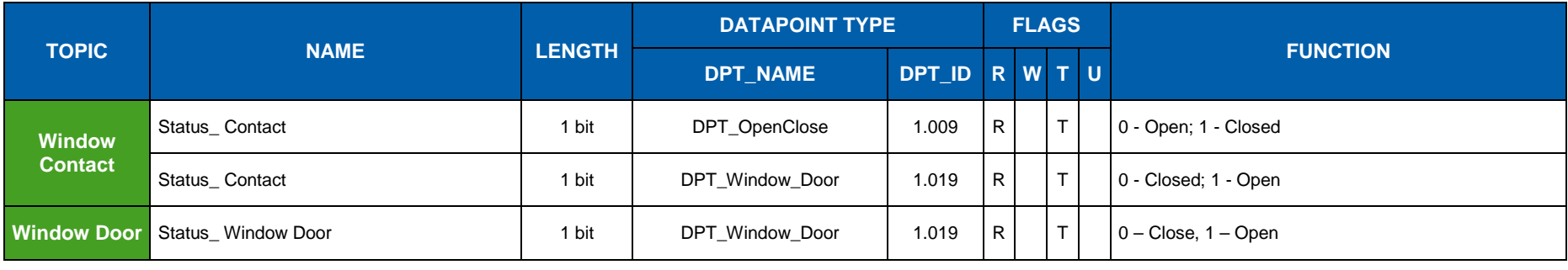

<span id="page-43-1"></span>ABB STOTZ-KONTAKT GmbH Eppelheimer Straße 82, 69123 Heidelberg, Germany +49 (0) 6221 701 607 +49 (0) 6221 701 724 www.abb.com/knx Technische Helpline / Technical Support +49 (0) 6221 701 434 E-Mail: knx.helpline@de.abb.com

43 / 48

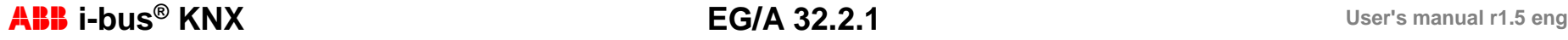

<span id="page-44-5"></span><span id="page-44-4"></span>

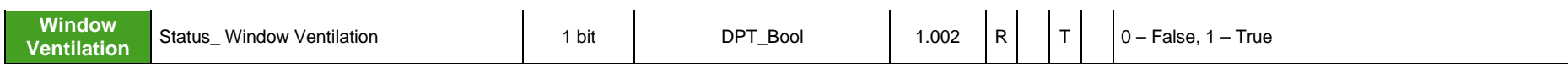

# 8.12 Rocker Switch and Key Card

<span id="page-44-3"></span><span id="page-44-2"></span>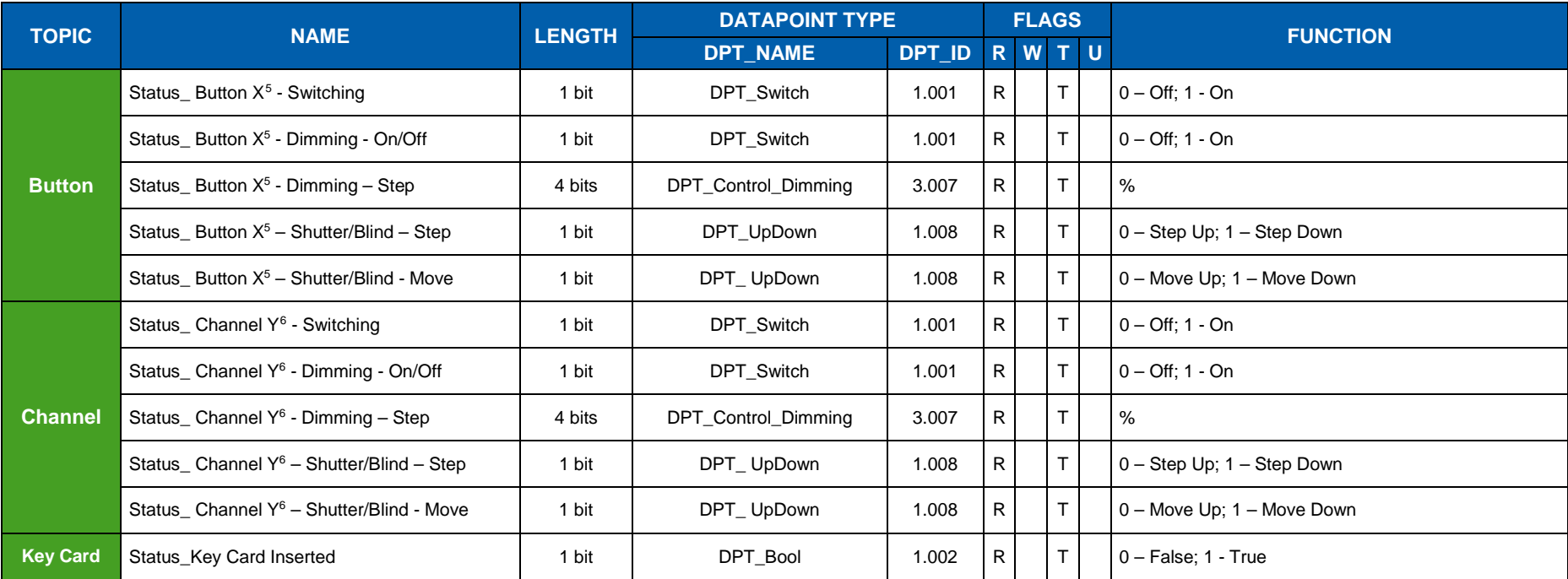

# <span id="page-44-0"></span>8.13 Room Operating Panel

 $5$  X indicates the button index

-

<span id="page-44-1"></span> $6$  Y indicates the channel index

### **i-bus® KNX EG/A 32.2.1 User's manual r1.5 eng**

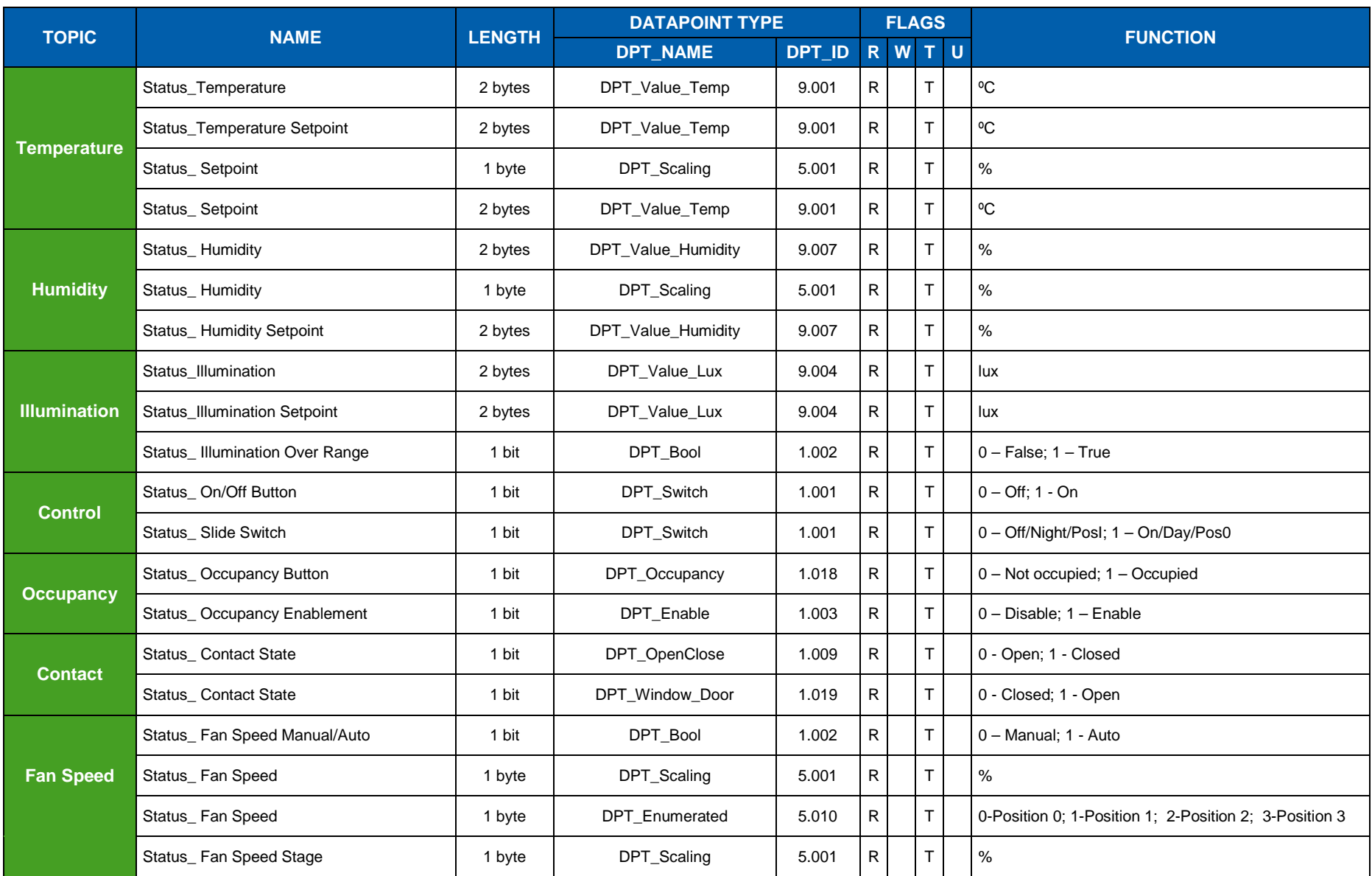

ABB STOTZ-KONTAKT GmbH Eppelheimer Straße 82, 69123 Heidelberg, Germany +49 (0) 6221 701 607 +49 (0) 6221 701 724 www.abb.com/knx Technische Helpline / Technical Support +49 (0) 6221 701 434 E-Mail: knx.helpline@de.abb.com

45 / 48

**i-bus® KNX EG/A 32.2.1 User's manual r1.5 eng**

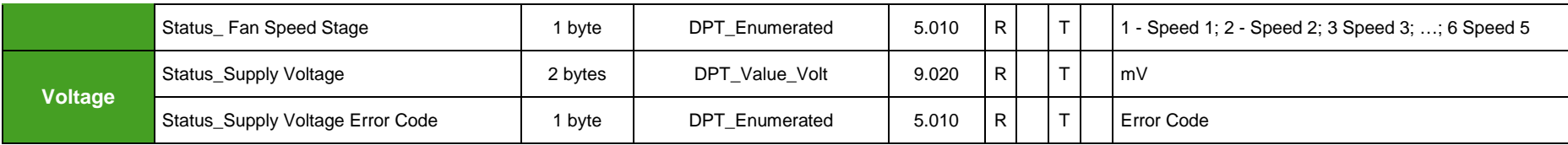

# <span id="page-47-0"></span>9 Appendix A – EnOcean interoperability (EEP)

# <span id="page-47-1"></span>9.1 ABB supported EEPs

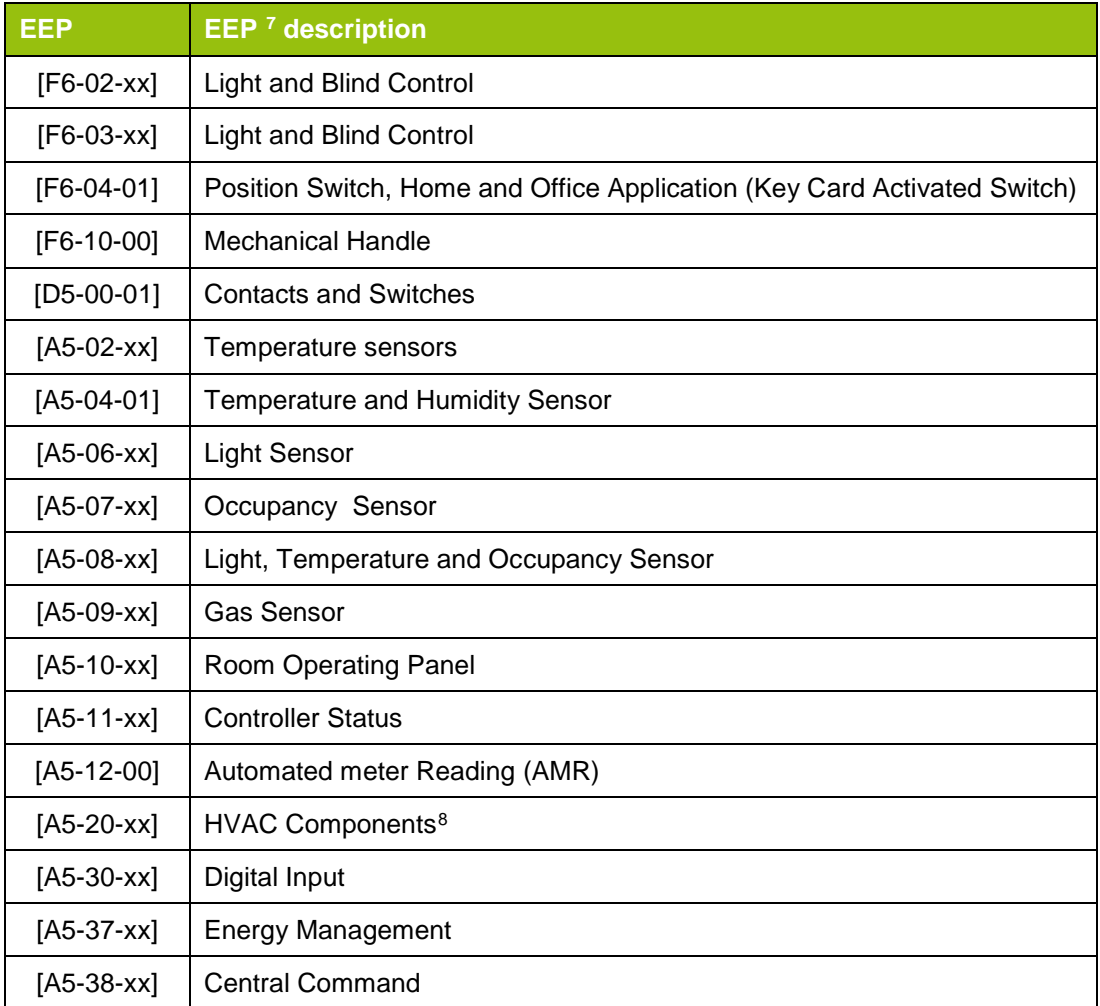

<u>.</u>

<span id="page-47-2"></span><sup>&</sup>lt;sup>7</sup> EnOcean Equipment Profiles (EEP) v2.1

<span id="page-47-3"></span> $8$  The gateway can replace the controllers of the HVAC Components, but no the EnOcean devices themselves.

# <span id="page-48-0"></span>10 Appendix B - KNX/EnOcean Gateway HMI

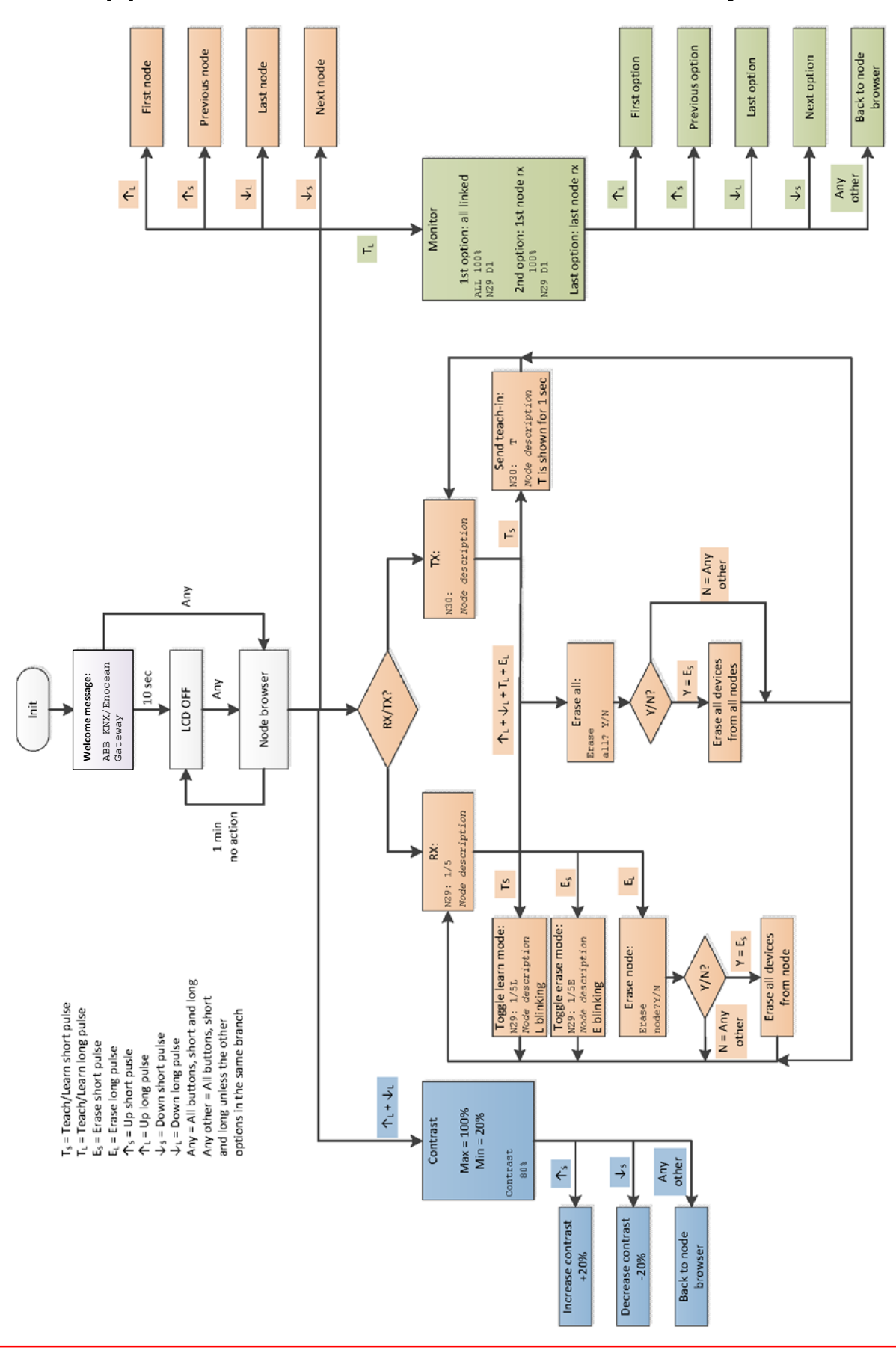

www.abb.com/knx Technische Helpline / Technical Support +49 (0) 6221 701 434 E-Mail: knx.helpline@de.abb.com

# **Contact**

 $\sqrt{ }$ 

#### ABB STOTZ-KONTAKT GmbH

Eppelheimer Strasse 82 69123 Heidelberg, Germany Phone: +49 (0)6221 701 607 (Marketing) Fax: +49 (0)6221 701 724 e-mail: knx.marketing@de.abb.com

#### Additional information and contact partners: www.abb.com/knx

 $\overline{\phantom{a}}$ 

#### Note:

We reserve the right to make technical changes or modify the contents of this document without prior notice.

With regard to purchase orders, the agreed particulars shall prevail. ABB AG does not accept any responsibility whatsoever for potential errors or possible lack of information in this document.

We reserve all rights in this document and in the subject matter and illustrations contained therein. Any reproduction, disclosure to third parties or utilization of its contents – in whole or in parts – is forbidden without prior written consent of ABB AG.

Copyright© 2014 ABB All rights reserved

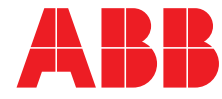